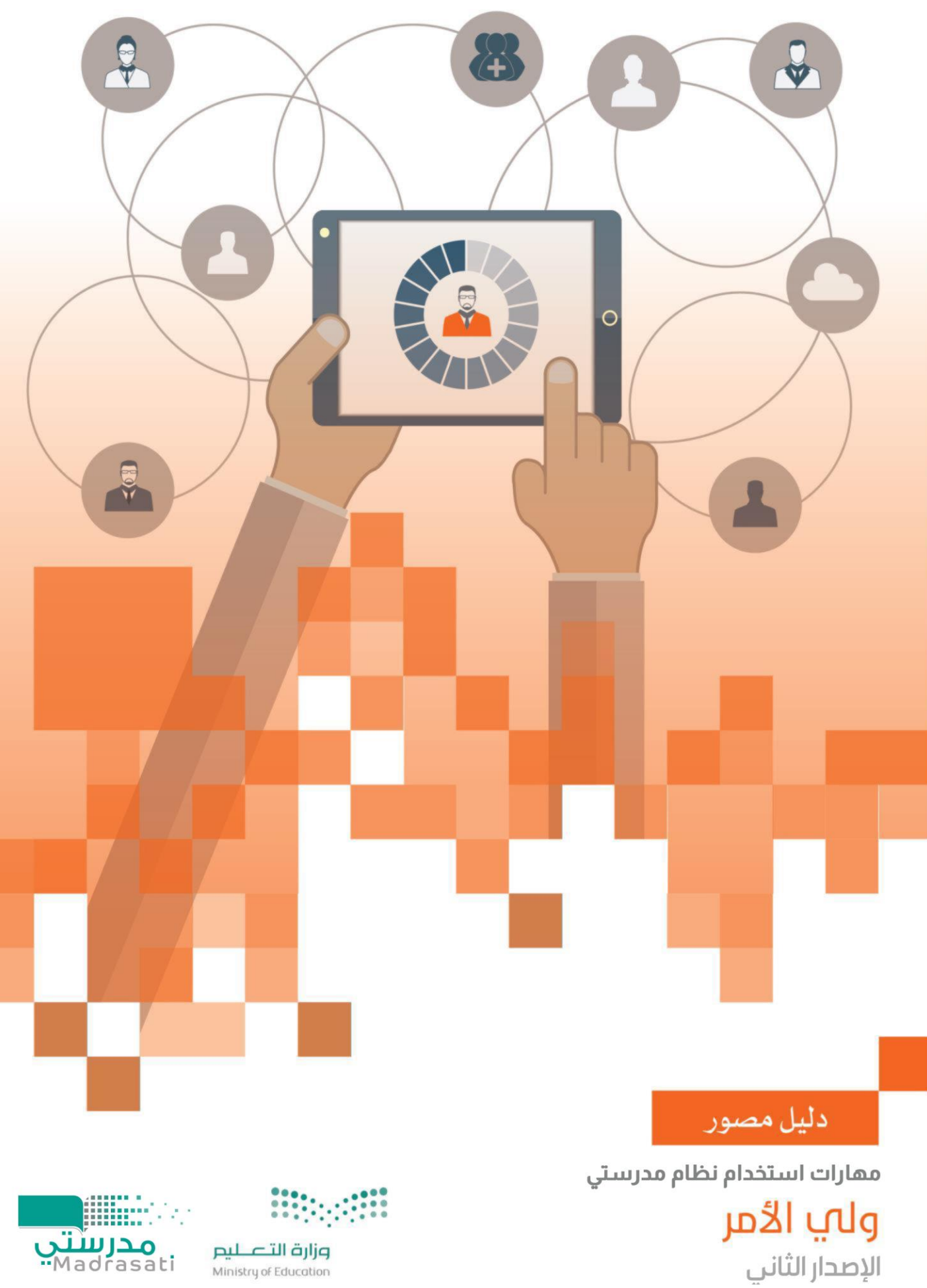

14/8/2020

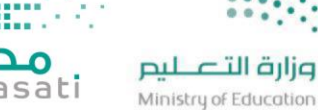

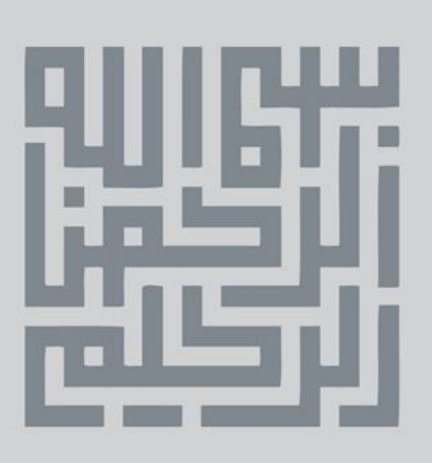

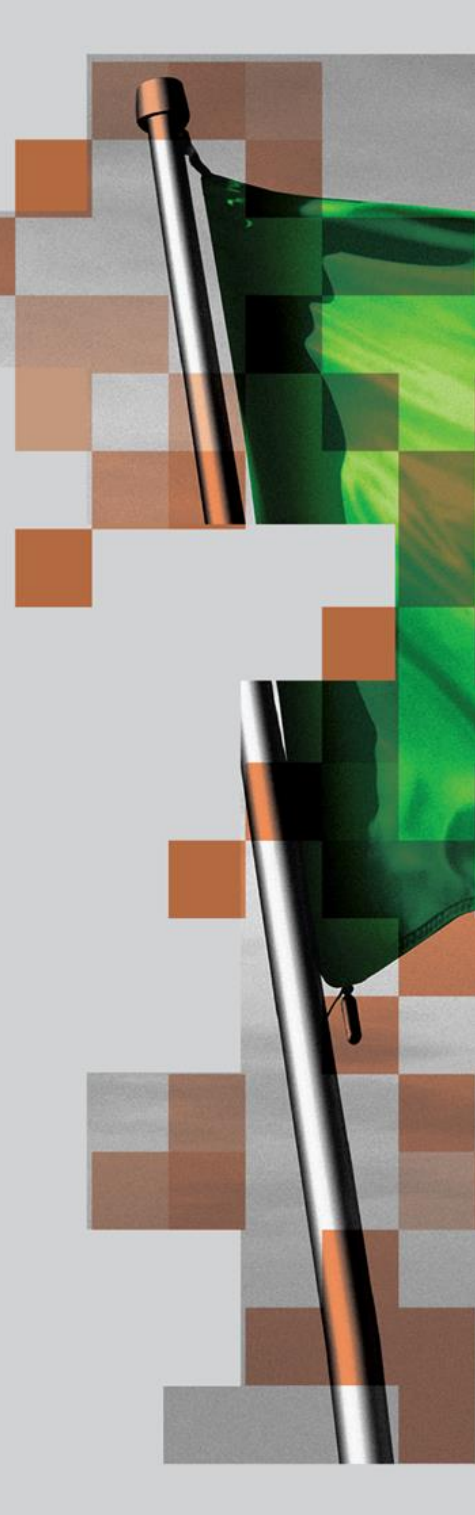

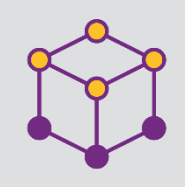

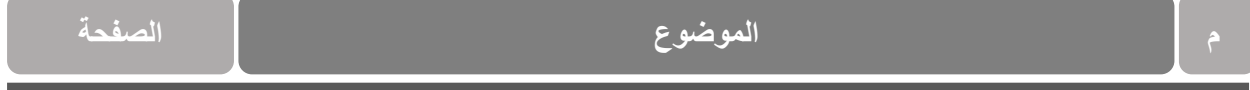

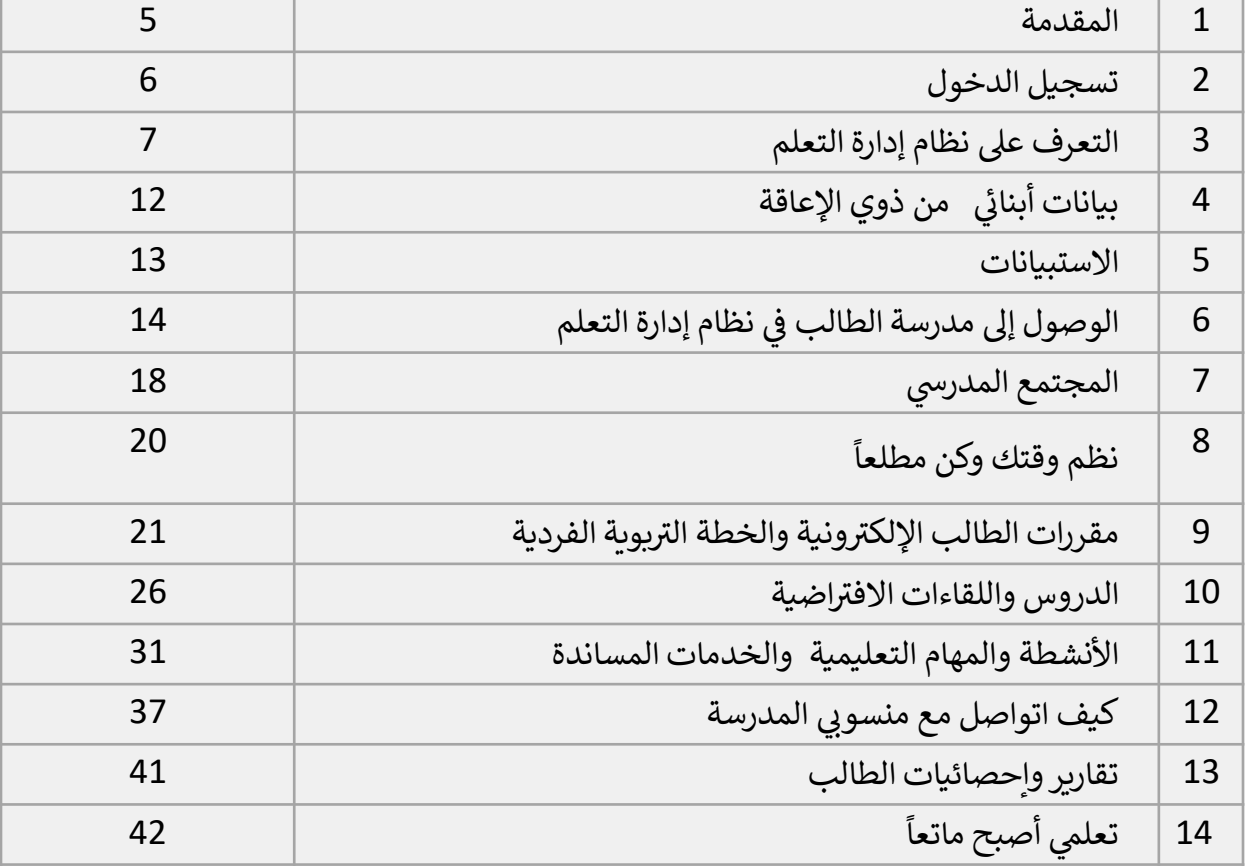

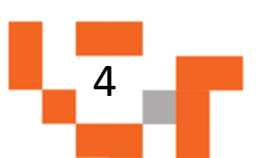

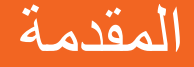

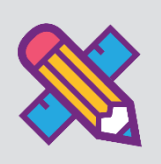

يعتبر ولي الأمر حلقة الوصل بين الطالب ذي الإعاقة ومعلم التربية الخاصة في العملية التعليمية š ֦֧֦֧֦֧֦֧֦֧֧֦֧֧֦֧֧֦֧֜֜֜֓֓֜֓֓֜֜֓ الإلكترونيّة، حيث يتعاون الجميع للوصول إلى النتائج المرجوة، ولدعم العملية التعليمية وتحقيق أفضل مستويات التحصيل لأبنائك لابد من المتابعة المستمرة لتقدمهم فى انجاز المهام المطلوبة منهم ຸິ ֦֧֦֧֦֧֦֧֦֧֧֦֧֚֚֡֜֜֜֓֜֜֜ على المنصة، ومدى مشاركتهم الفعلية في التعلم، ومدى تحقق الأهداف التربوية الفردية والخدمات ֦֧֢֦֧֦֧֦֧֦֧֦֧֧֦֧֦֧֛֚֚֡֜֜֜֓֜֜֜֜֜֜֞֓֡֜ المساندة، فالمدرسة لا تستطيع تطوير عملها وتحقيق أهدافها والمضي  $\frac{1}{2}$ قدماً بدون عمل مخطط وجهد رمنظم ومشترك مع أولياء الأمور.

وليتمكن ولي الأمر من المشاركة في النشاطات التعليمية كان ولابد من توفير دليل مصور يقدم له الدعم ֦֧֢֦֧֦֧֦֧֦֧֚֚֡֜֜֜֓֡֜֜֜ لإرشاده إلى كيفية متابعة أداء أبنائه والأنشطة المطلوبة منهم على منصة مدرستي.

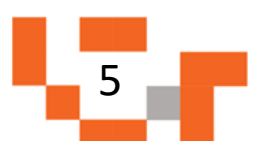

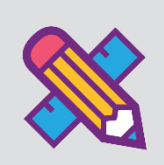

.1 تسجيل الدخول.

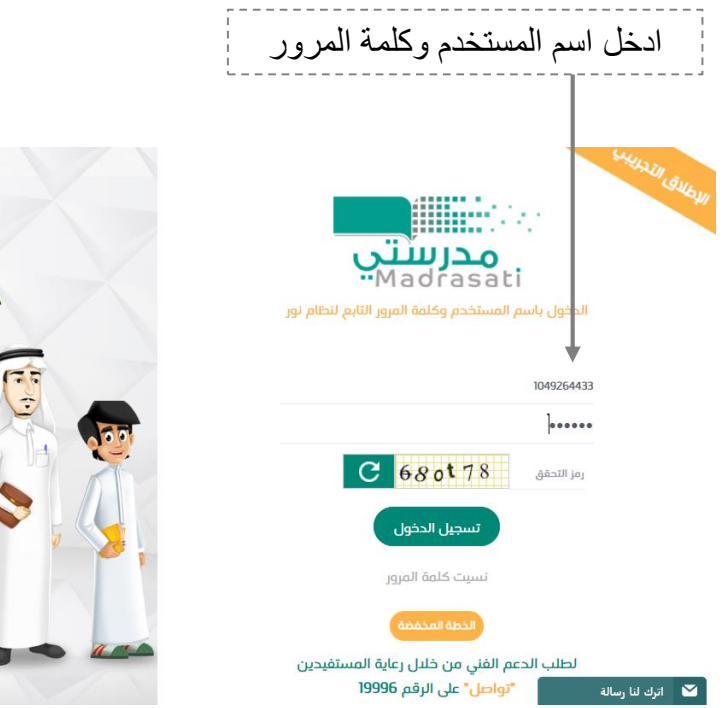

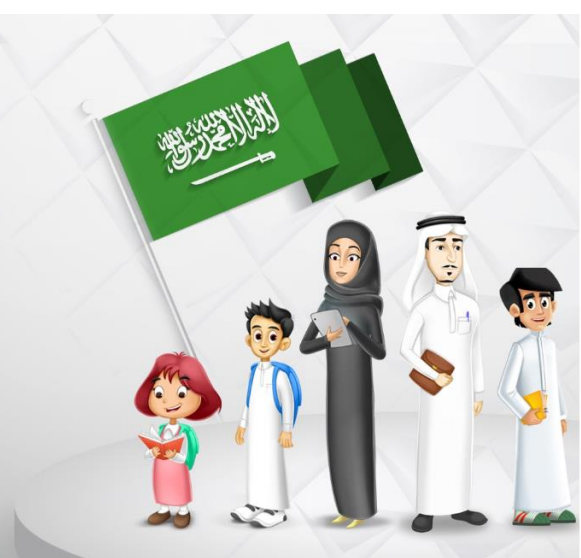

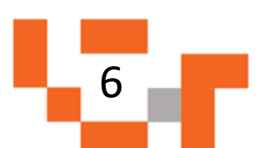

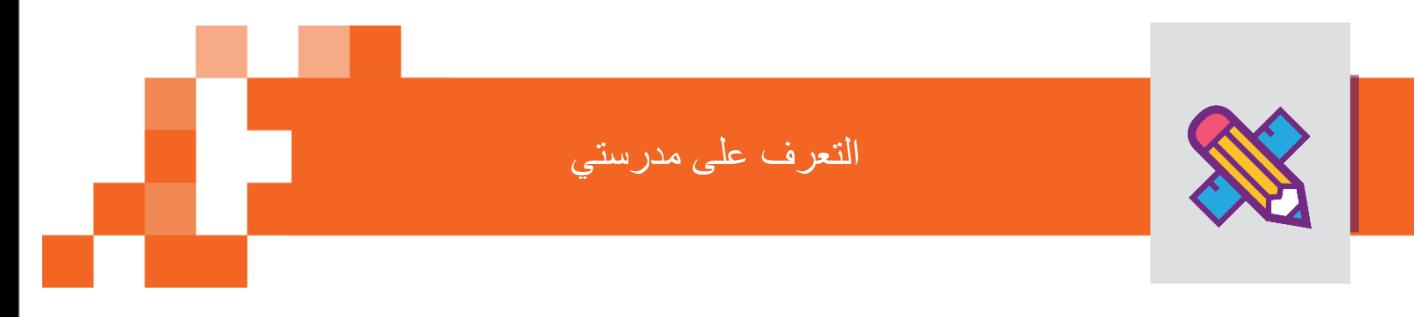

.1 الشاشة الرئيسة الخاصة بولي األمر.

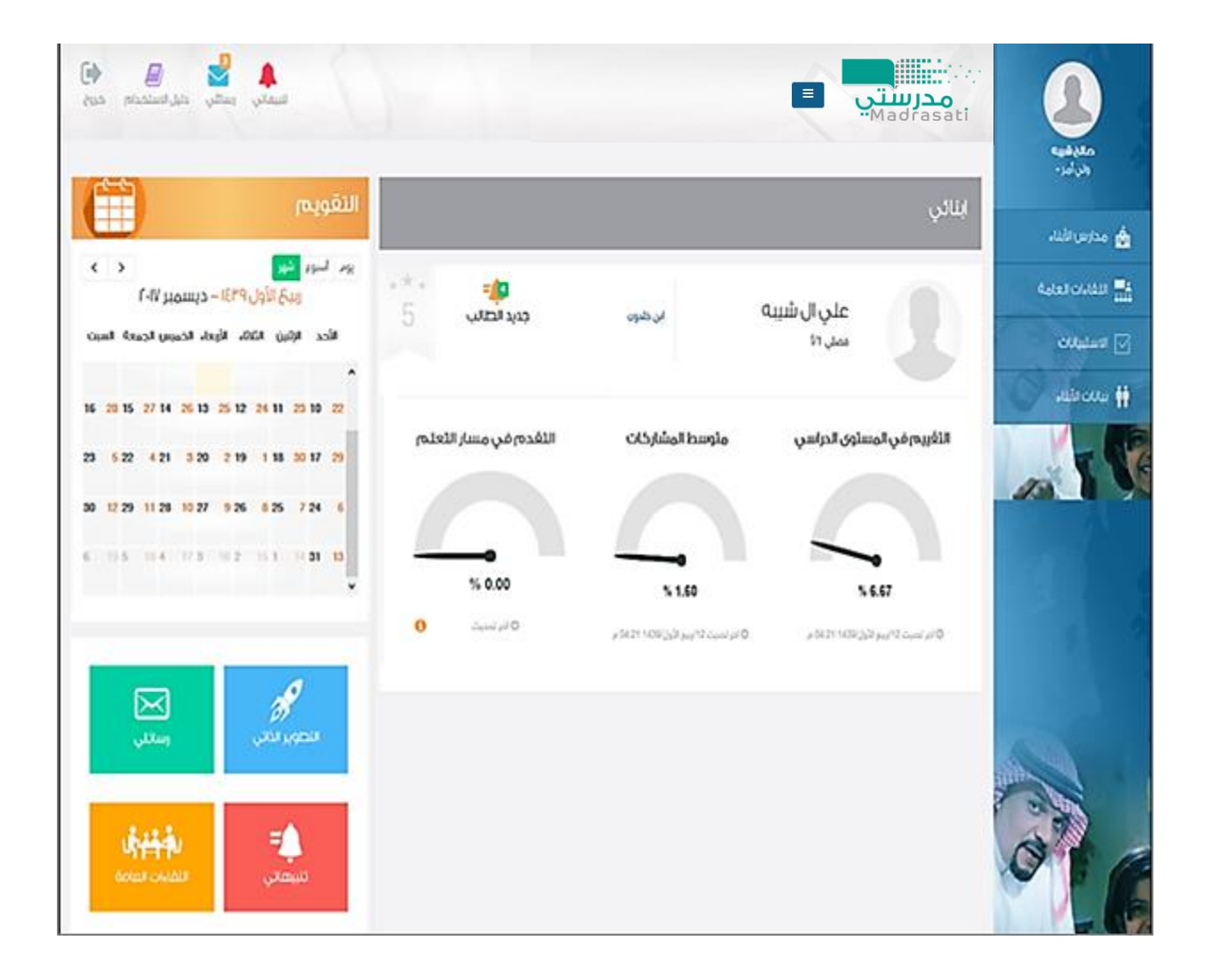

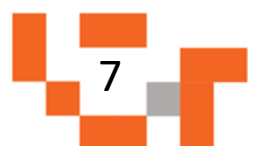

### التعرف على نظام مدرستي

تتكون الشاشة الرئيسة للنظام من عدة أجزاء وهي كالتالي: **الجزء األول:** أيقونات القائمة الرئيسة للتنقل في النظام.

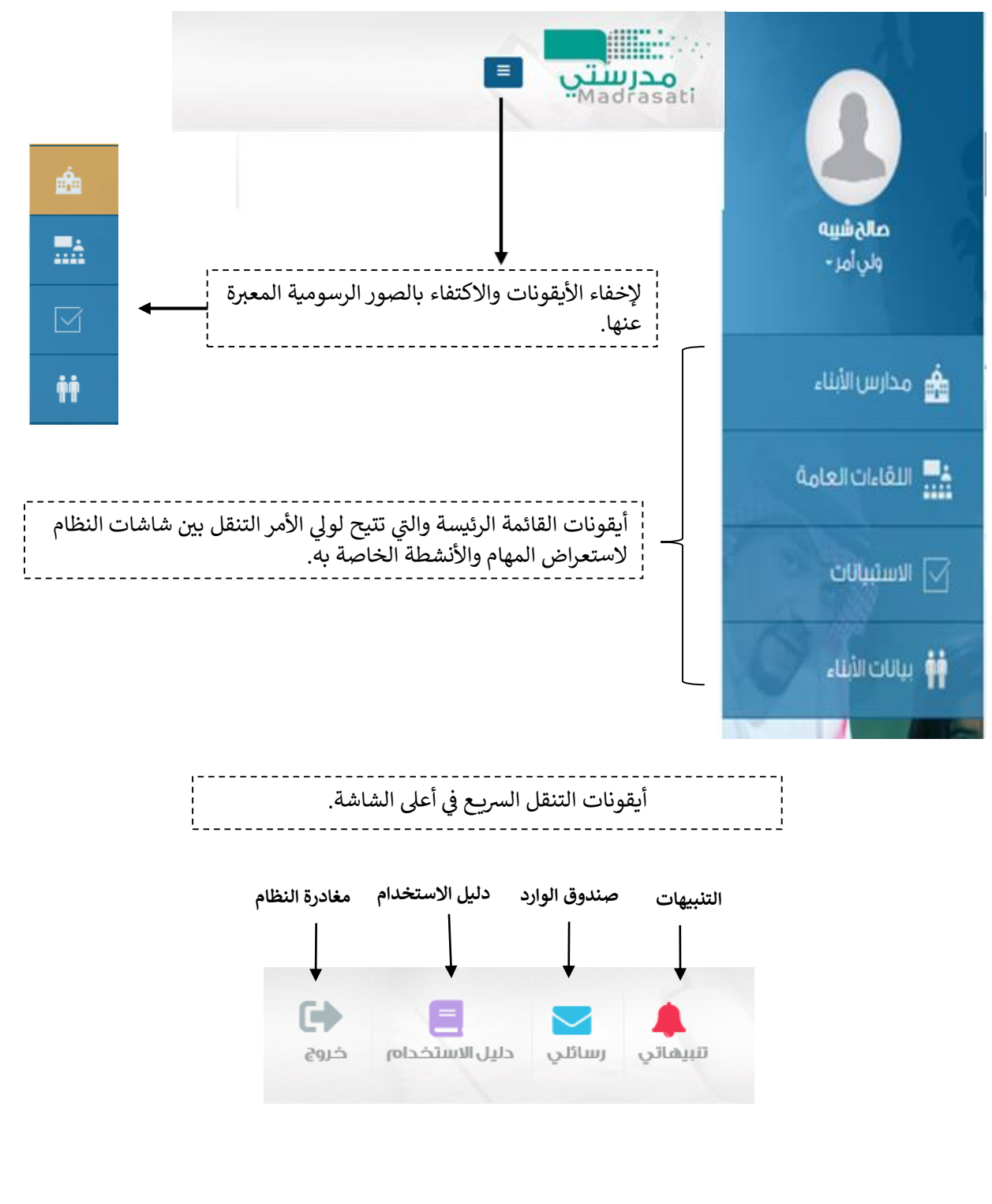

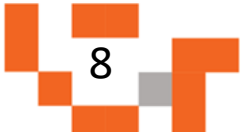

### التعرف على مدرستي

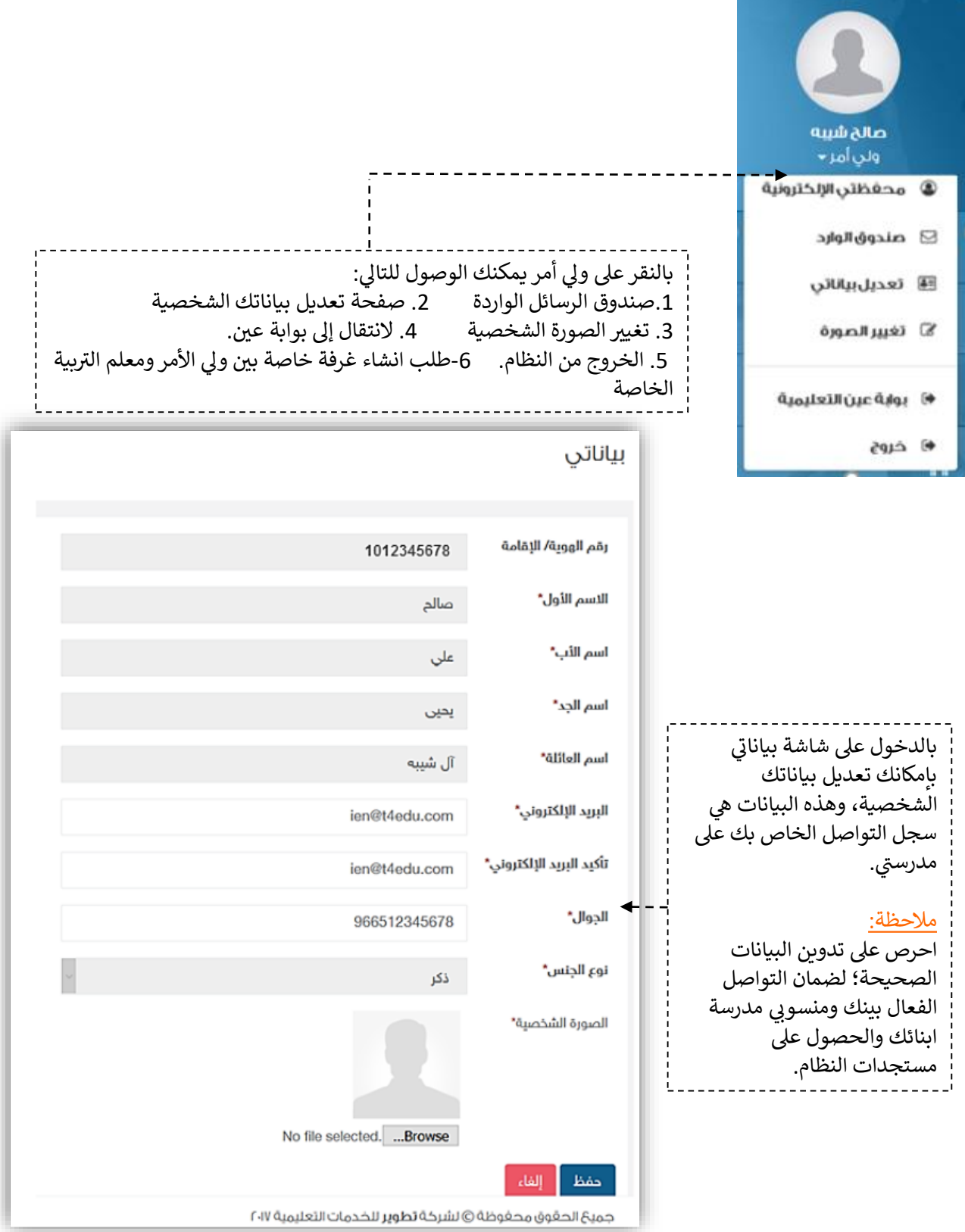

œ

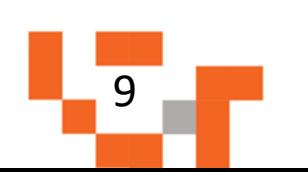

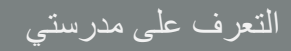

الجزء الثاني: مدارس أبنائي والتقويم واإلحصائيات والتقارير.

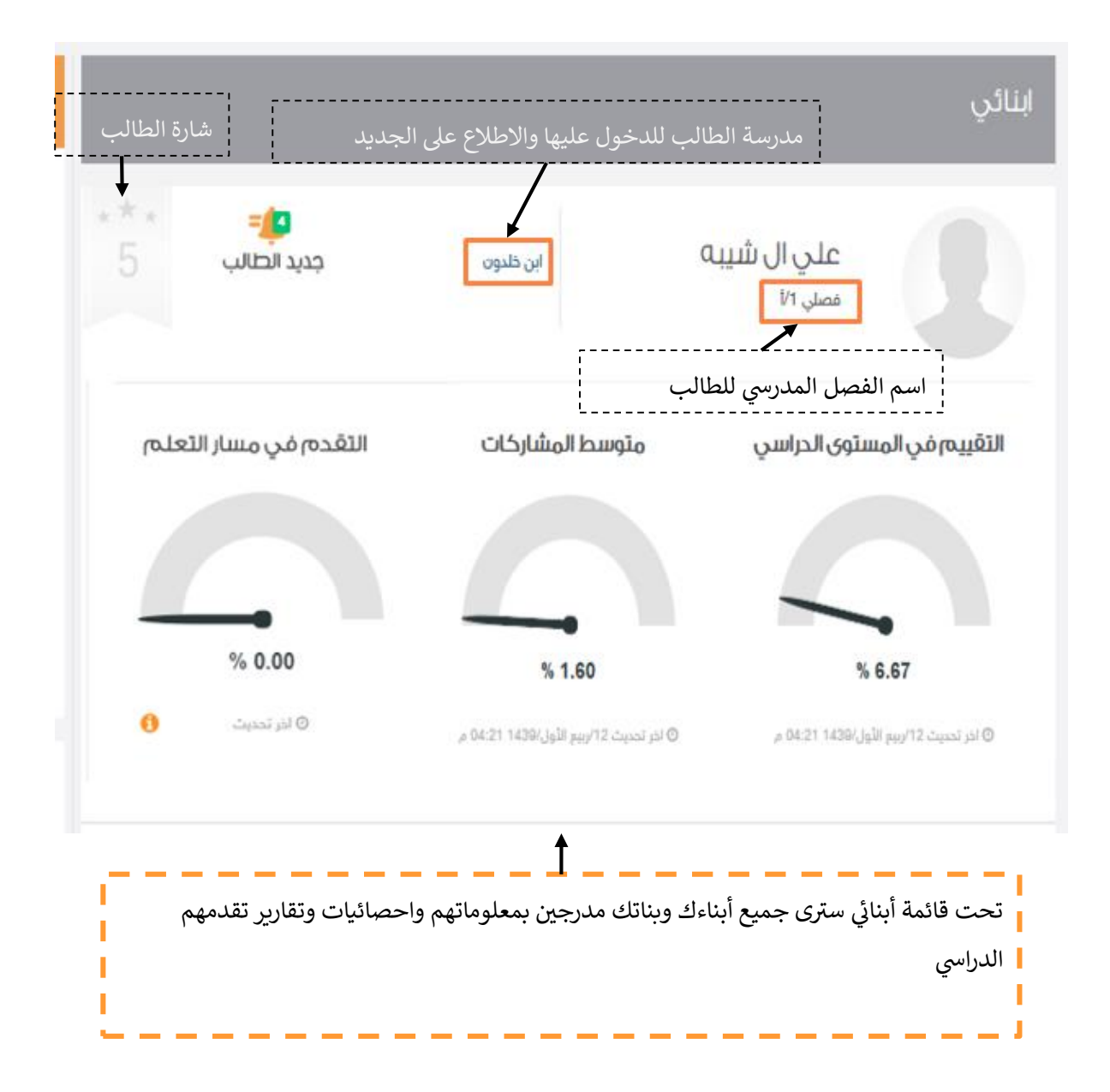

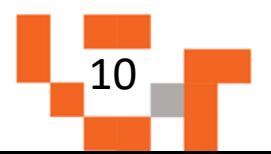

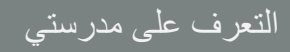

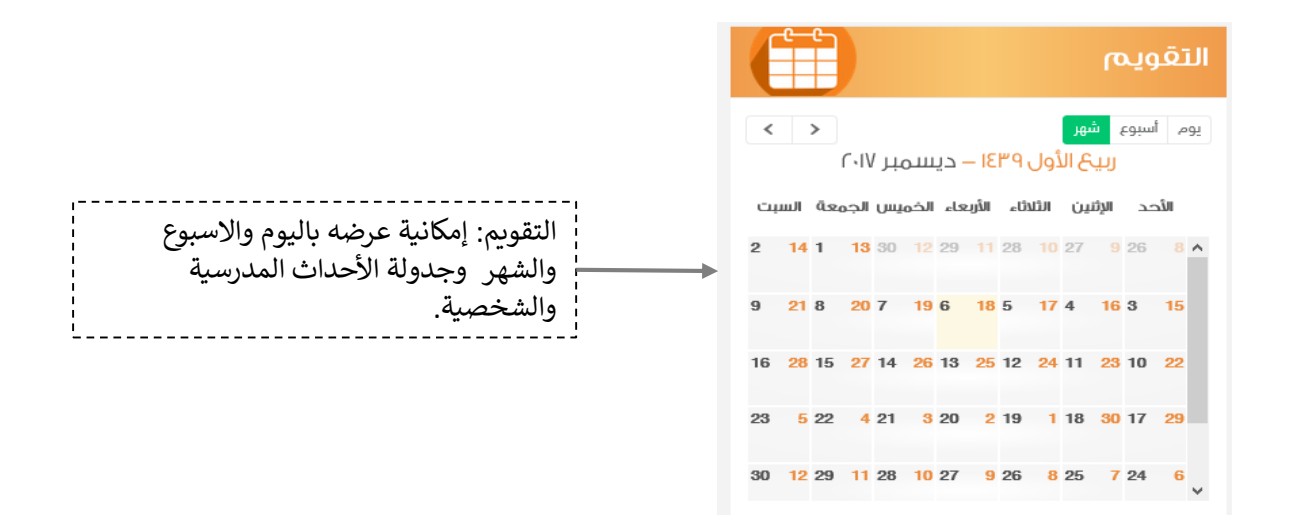

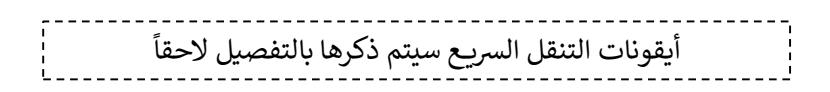

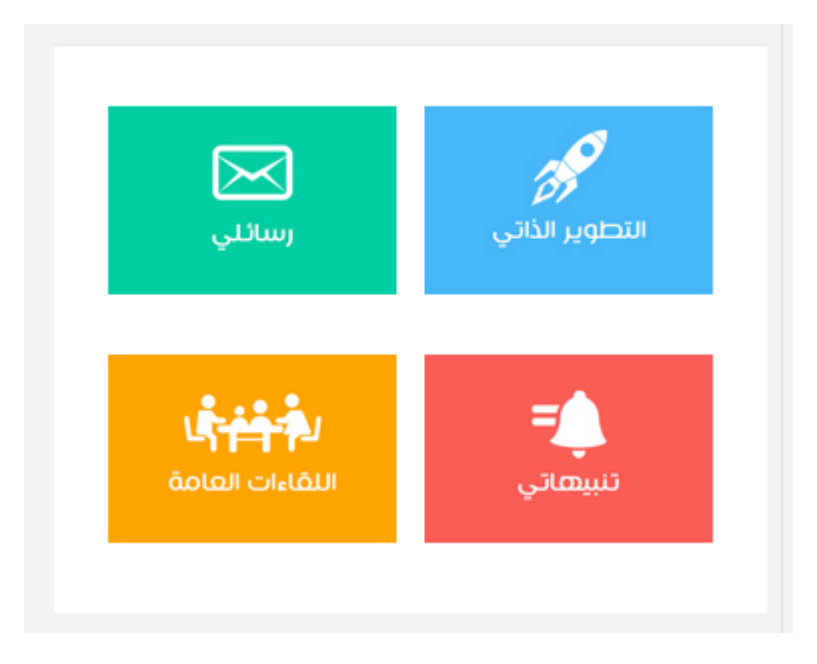

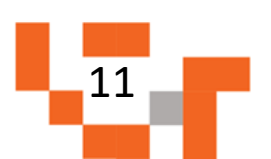

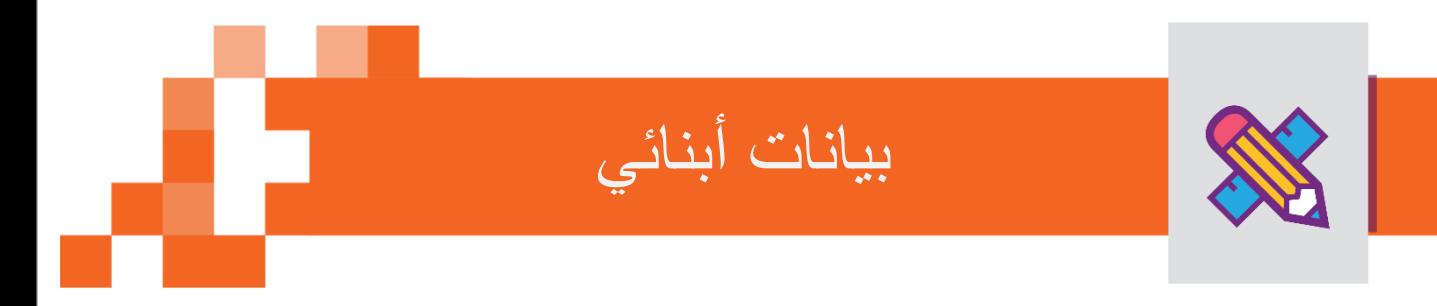

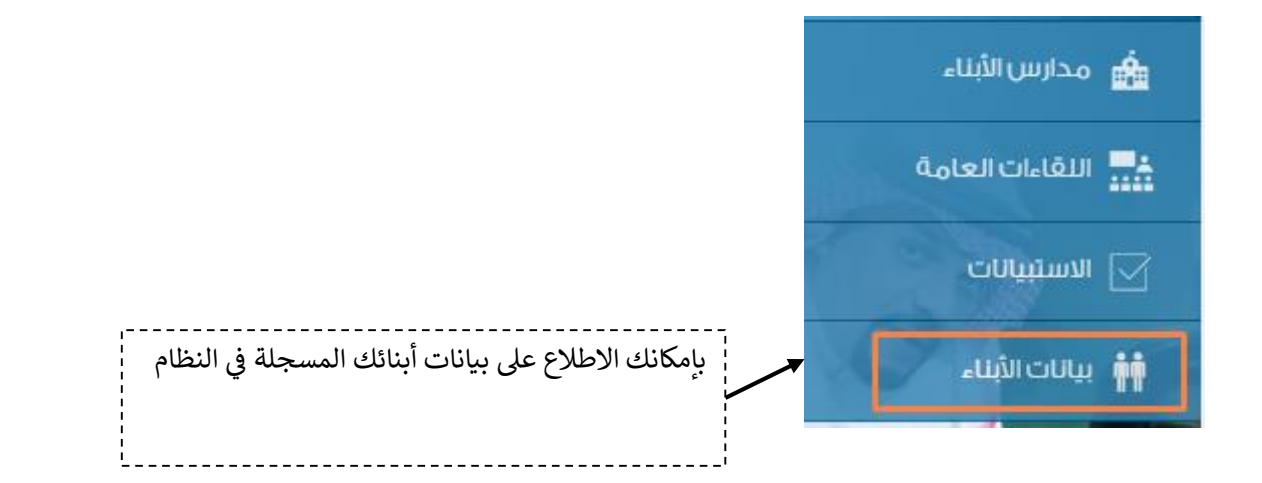

#### بيانات الأبناء

/ بيانات الأبناء

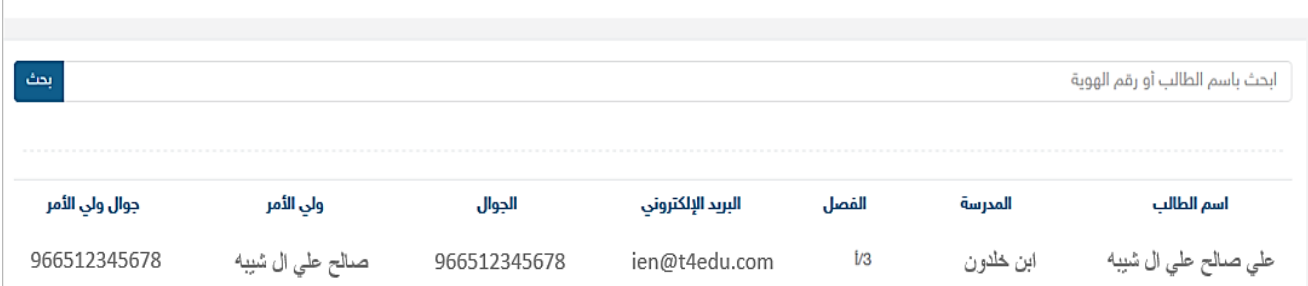

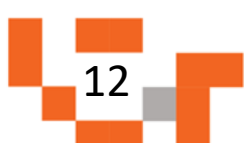

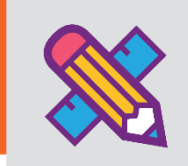

االستبيانات ترسل عن طريق قائدي مدارس أبنائك، فالتغذية الراجعة من أولياء أمور الطالب تعتبر مهمة لتحسين الجودة والأداء. وللدخول عليها كما هو موضح في الصورة:

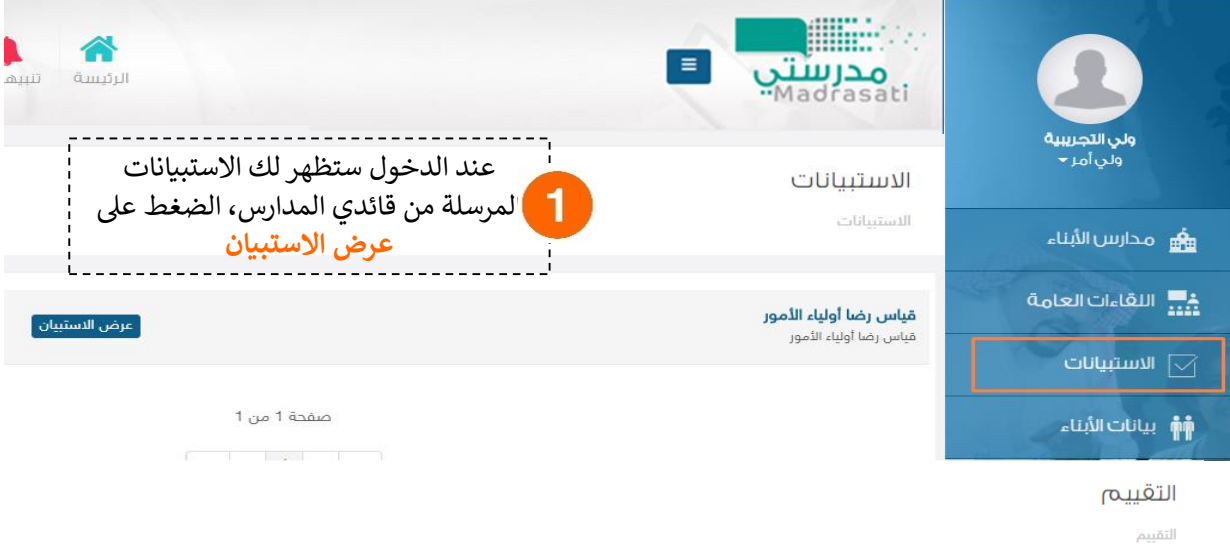

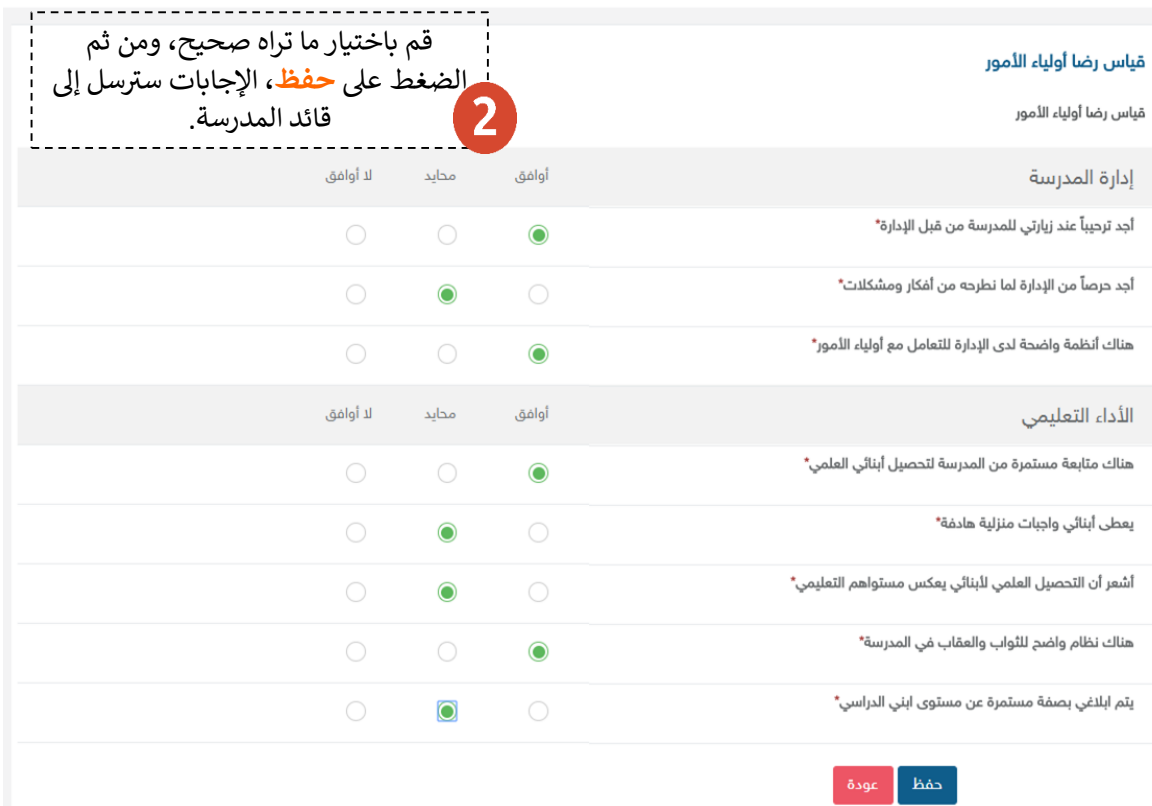

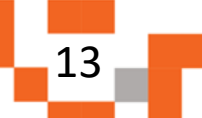

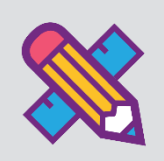

الشاشة الرئيسة : عند الضغط على اسم مدرسة الطالب ستظهر لك الشاشة الرئيسة لمدرسته.

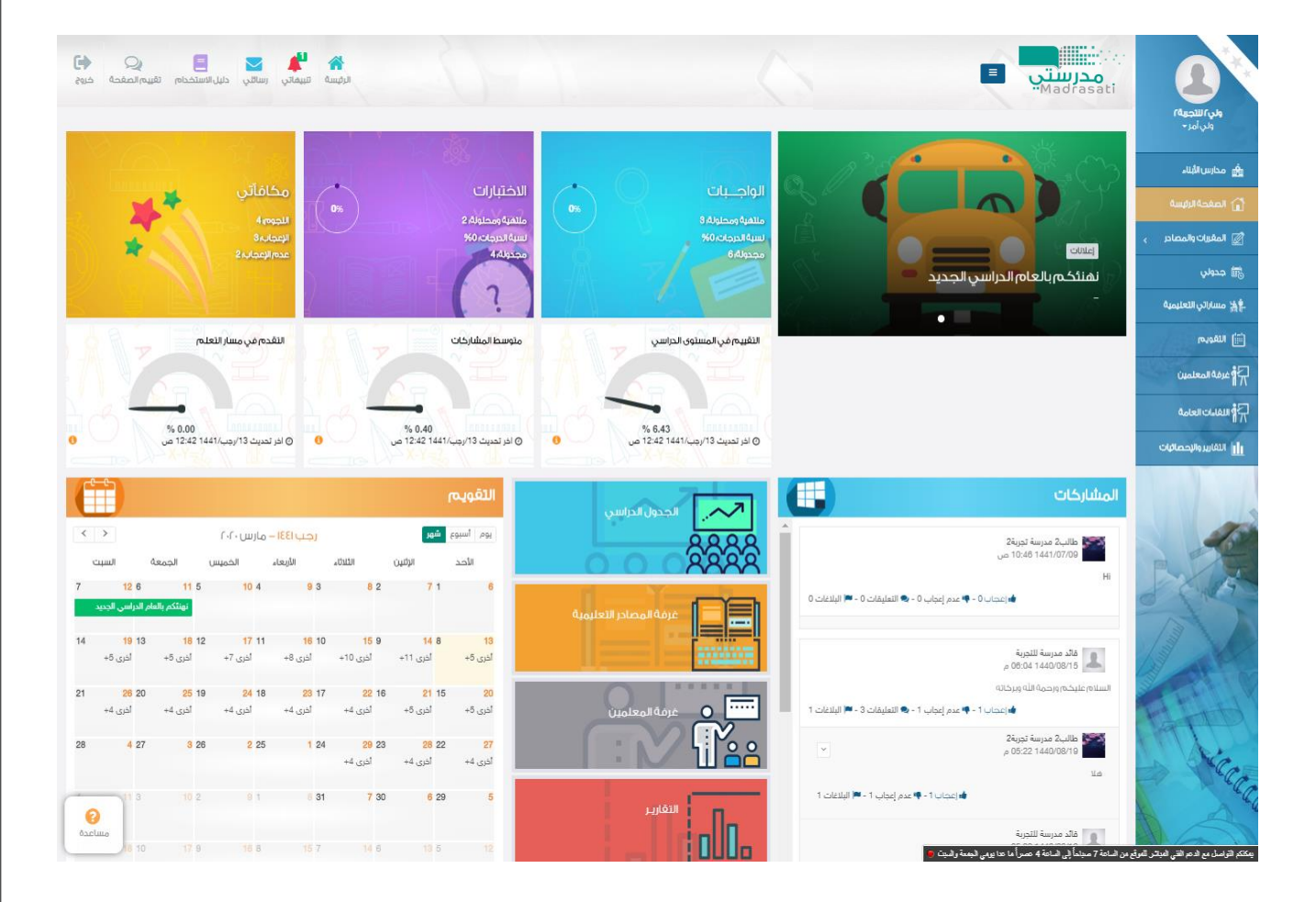

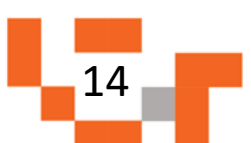

تتكون الشاشة الرئيسة للنظام من عدة أجزاء وهي كالتالي: **الجزء األول:** أيقونات القائمة الرئيسة للتنقل في النظام.

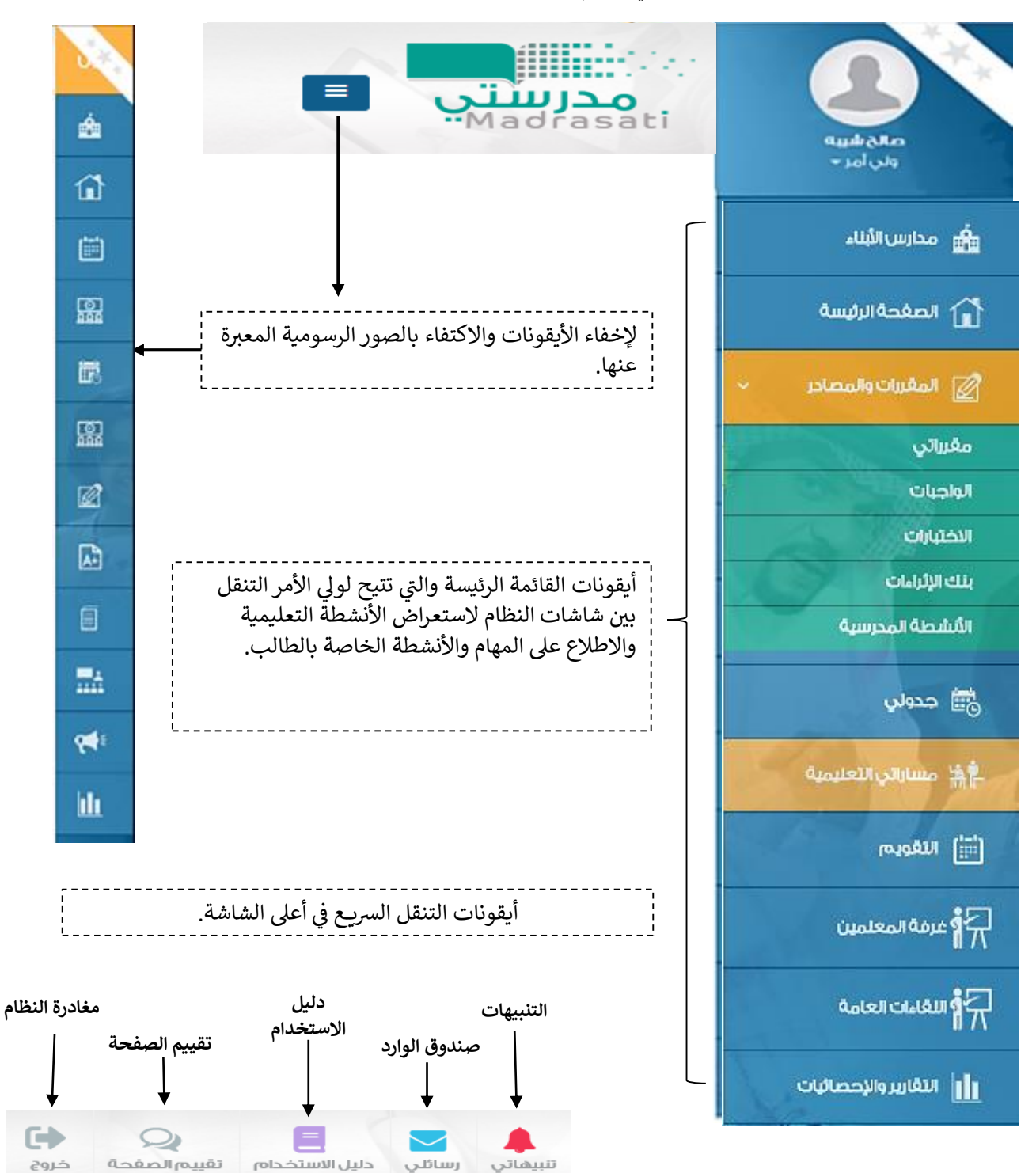

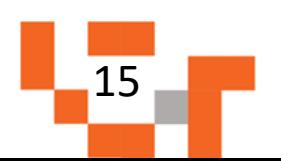

#### الوصول إلى مدرسة الطالب في نظام إدارة التعلم  $\frac{1}{2}$ l

الجزء الثاني: اإلعالنات والصفحات االجتماعية والتقويم واإلحصاءات

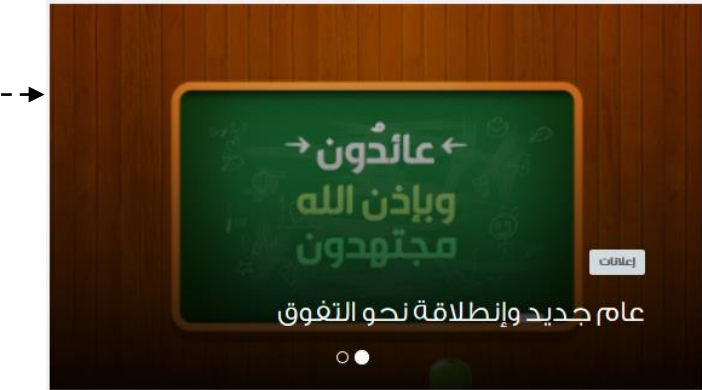

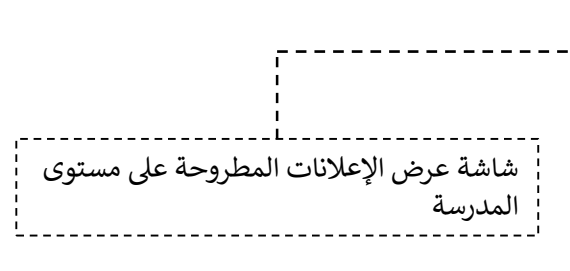

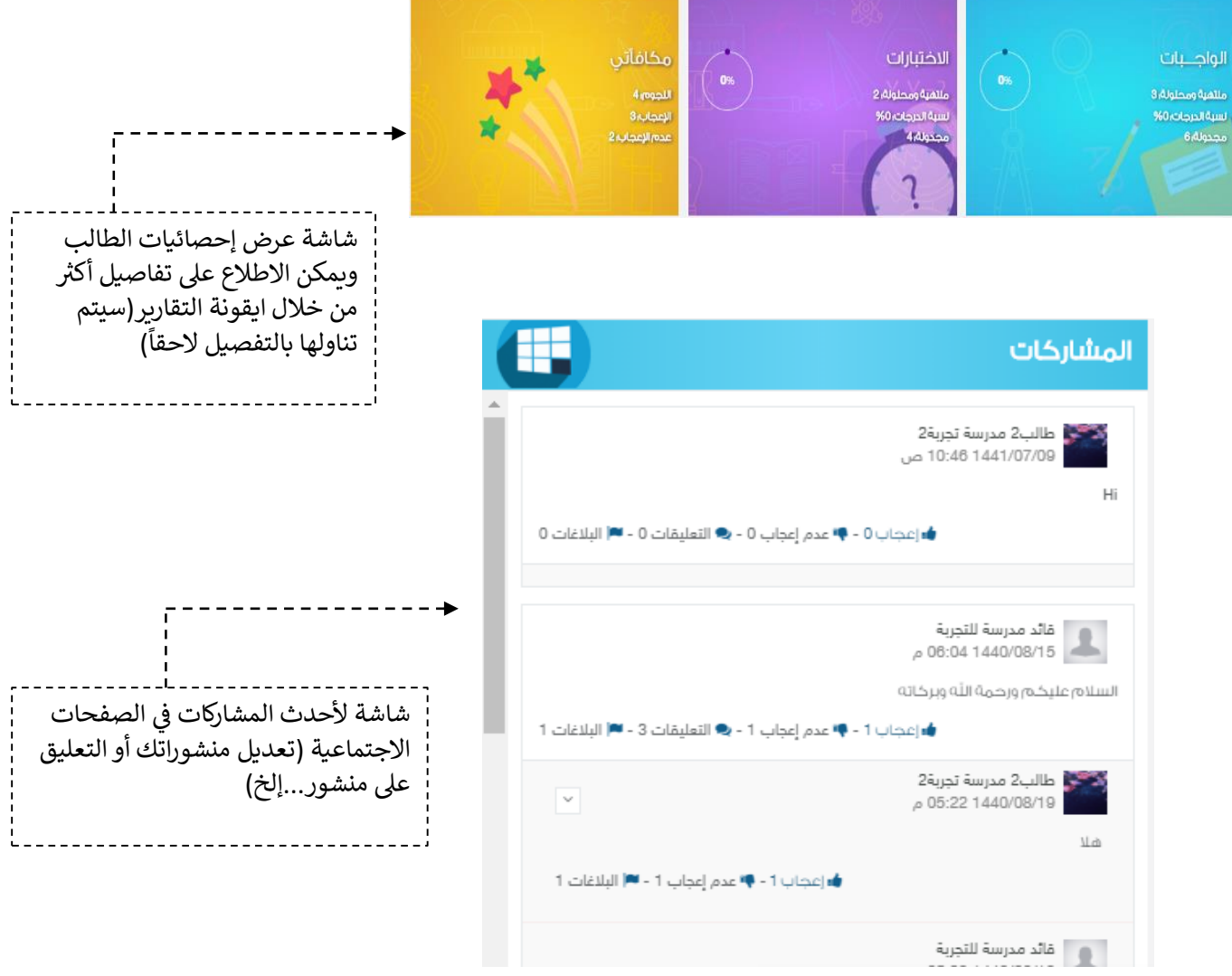

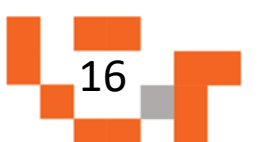

## الوصول إلى مدرسة الطالب في نظام إدارة التعلم

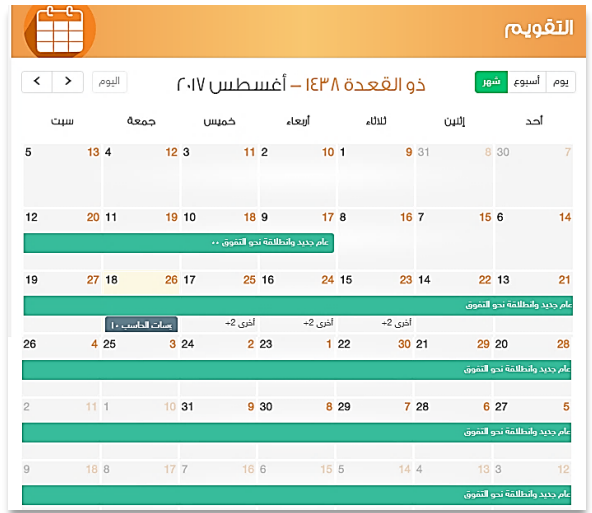

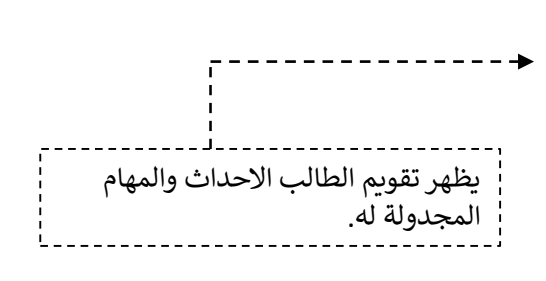

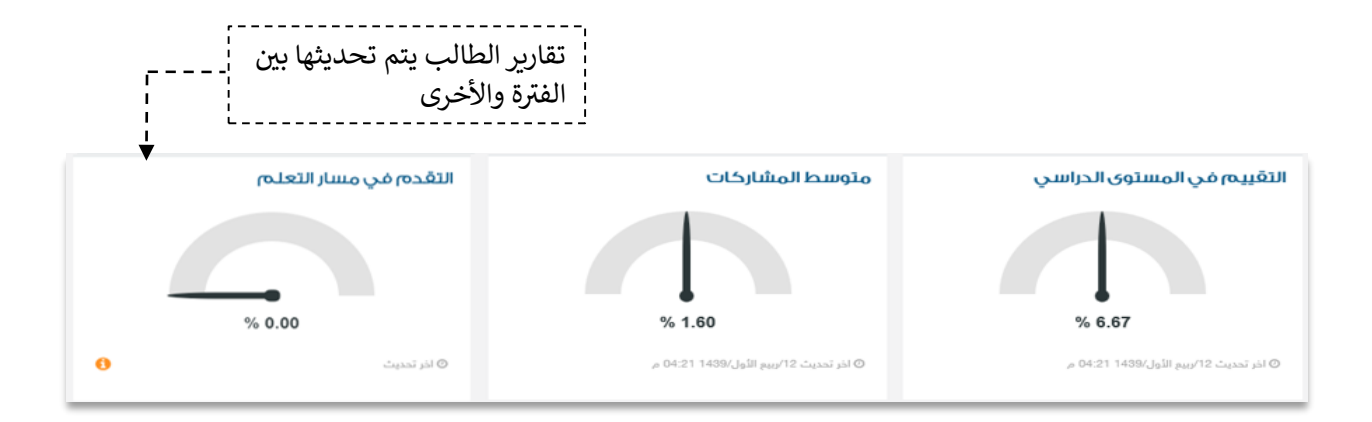

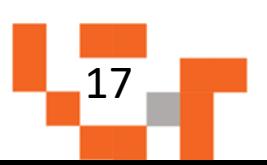

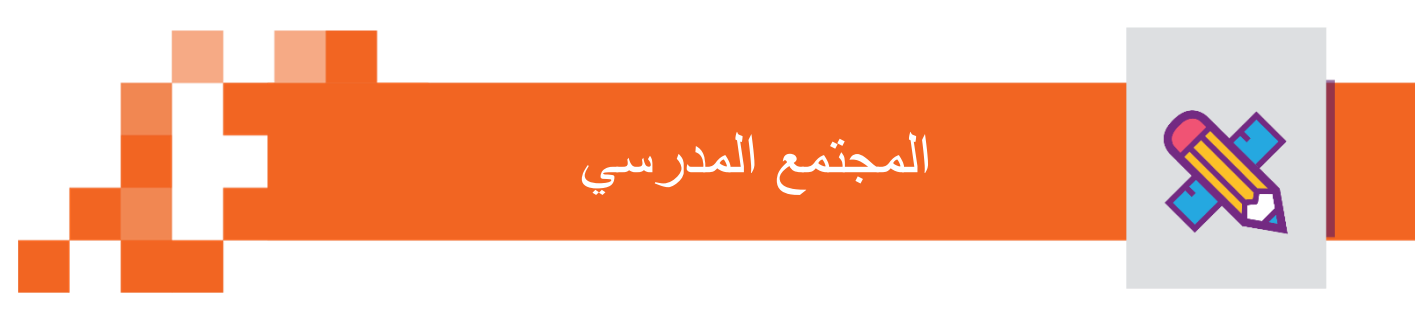

التفاعل بين منسوبي المدرسة أحد الأدوات التي يوفرها نظام إدارة التعلم حيث يتيح لولي الأمر الاطلاع على الإعلانات العامة المعروضة على مستوى المدرسة والفصول والاطلاع على المنشورات التثقيفية أو التعليمية على مستوى صفحة الطالب رالشخصية , ونتائج الجلسات التربوية الفردية

يتناول هذا الجزء من الدليل الإجراءات التوضيحية التي تساعد ولي الأمر على تنفيذ ذلك.

#### الاطلاع على المنشورات في الصفحات الاجتماعية على المجتمع المدرسي. Ş ֦֧

أدخل على شاشة المجتمع المدرسي بالضغط على <mark>المشاركات أو المزيد</mark> كما هو موضح في الشكل التالي: å ֦֧֦֧֦֧֢֦֧֦֧֦֧֜֜

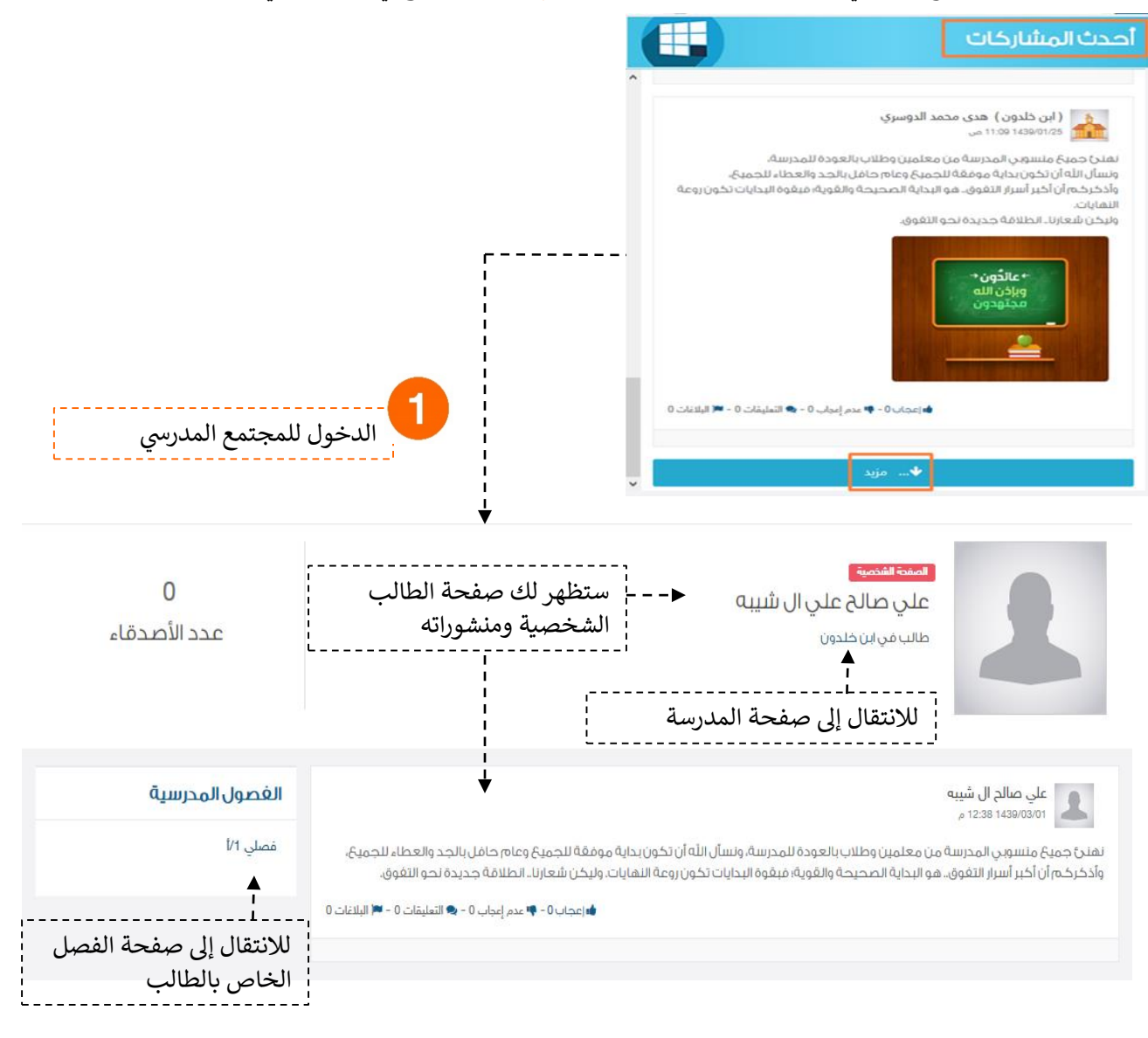

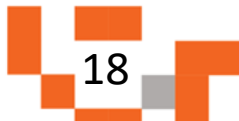

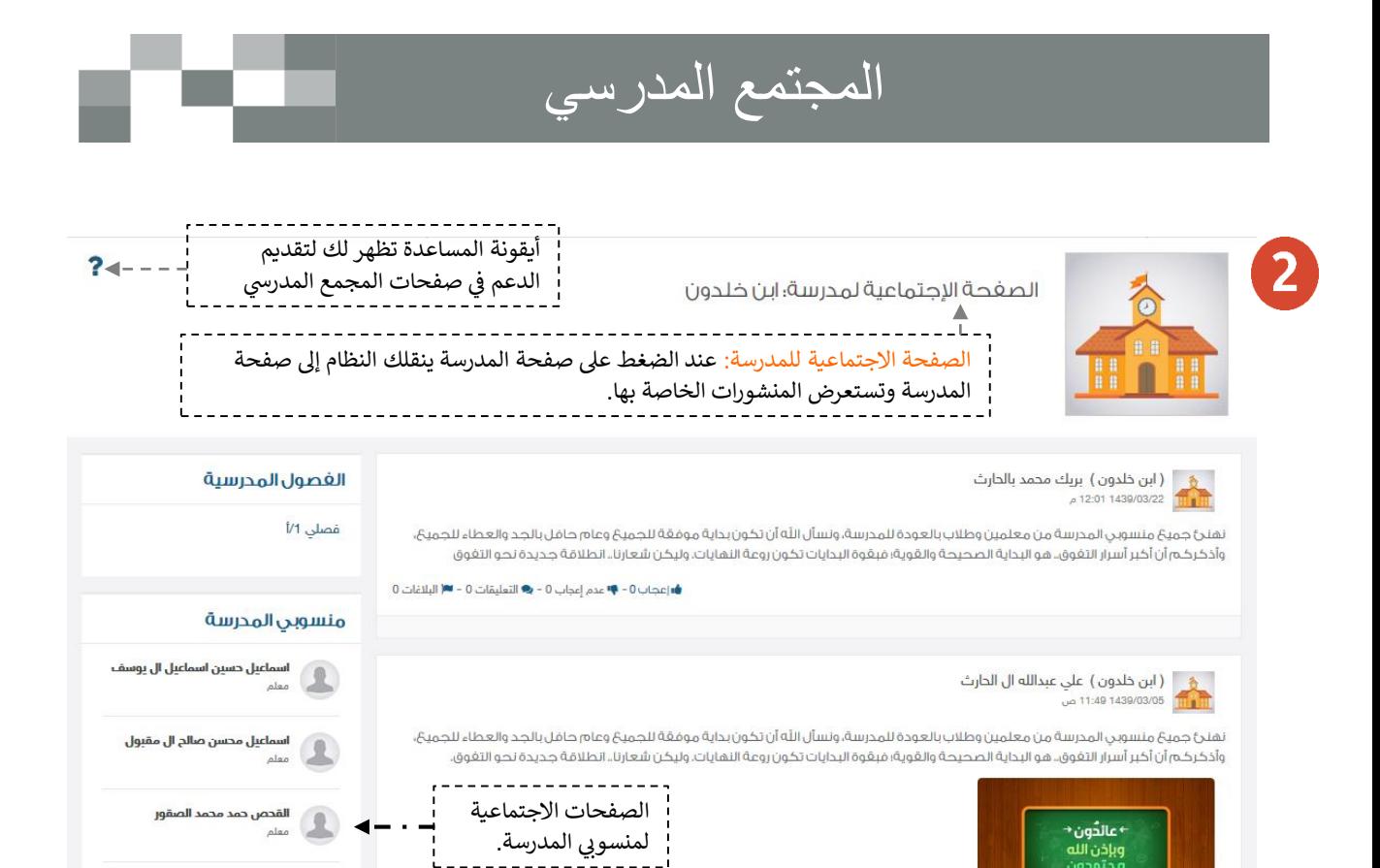

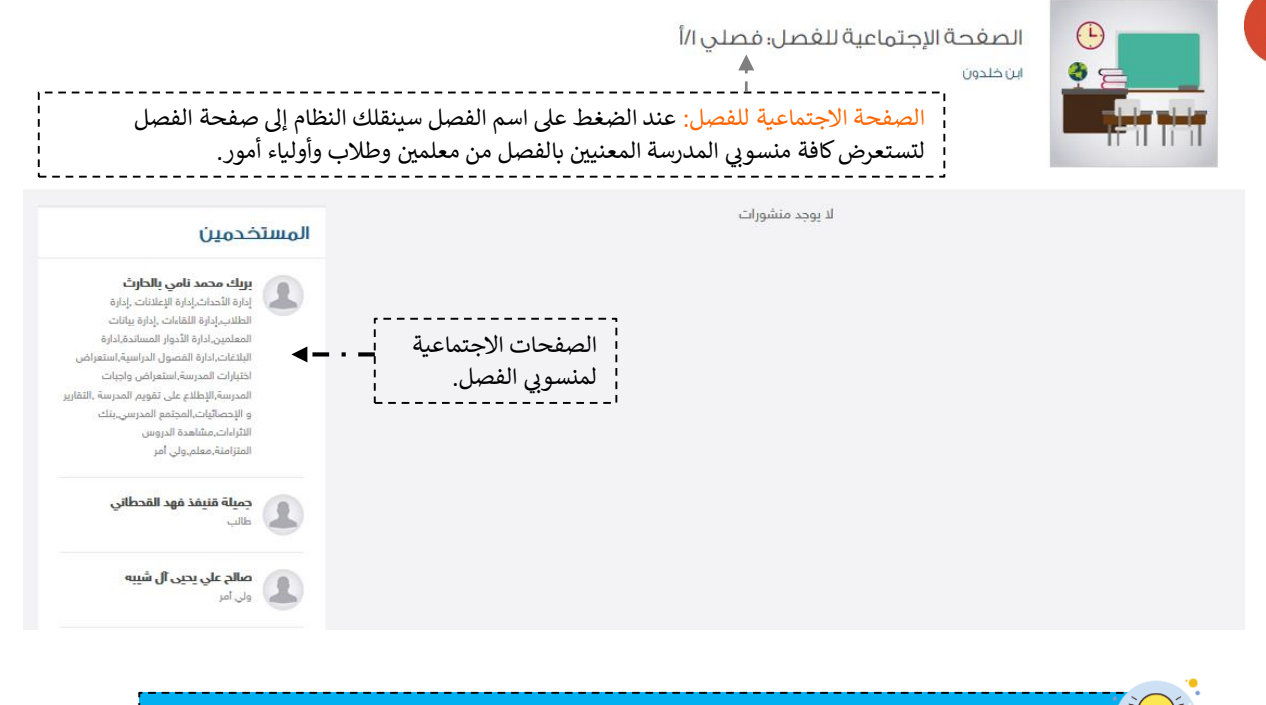

احرص على اطلاع ابنائك على آداب السلوك الرقمي وسياسة المشاركات الاجتماعية

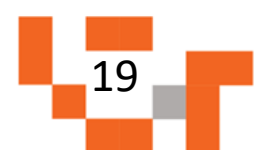

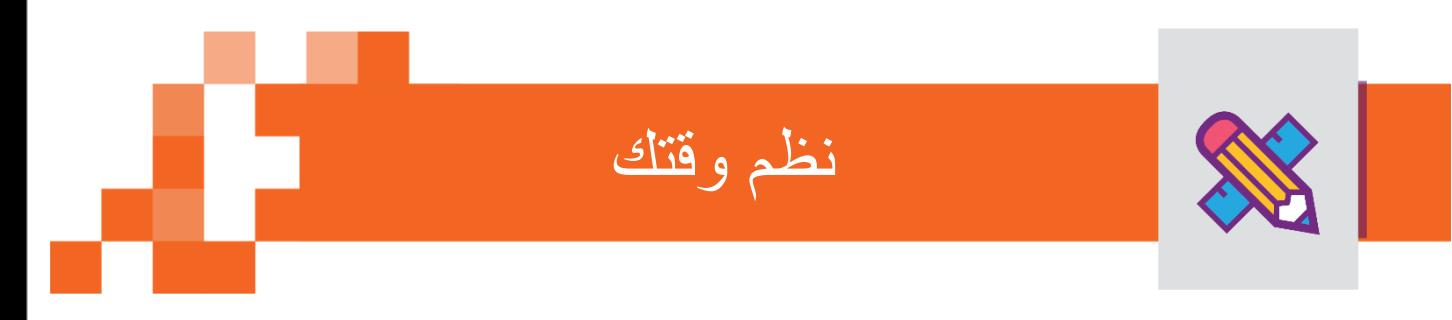

يمكن لولي الأمر تنظيم وقته من خلال تحديد أهم الأحداث على التقويم؛ لذلك ستساعد هذه النشرة أولياء الأمور على معرفة كيفية انجاز ذلك.

.1 كيفية إضافة حدث خاص بك.

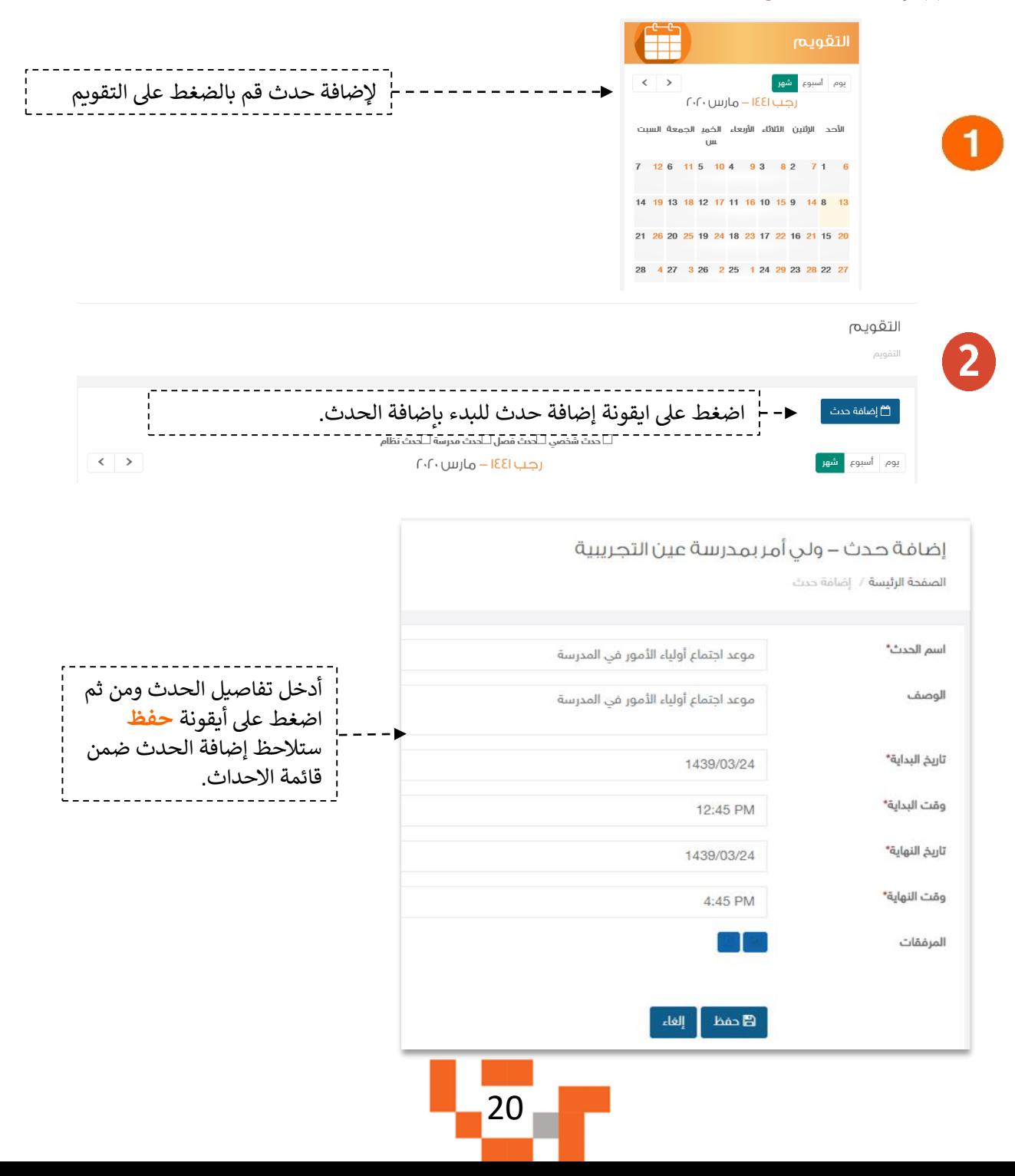

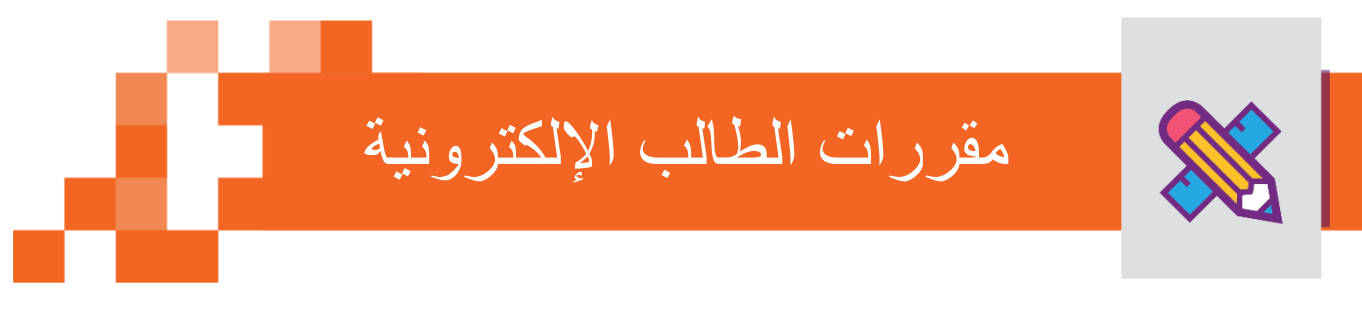

يتطلع كل طالب للحصول على مواد تيسر تعلمه وتشرح الدروس بطرق جاذبة ومتنوعة توصل المعلومة له بشكل سهل وهنا يمكن لولي الأمر الاطلاع على مقررات الطالب ومساندته في العملية التعليمية، مع الاطلاع على خطة الطالب التربوية الفردية واعتمادها

ويساعد هذا الدليل أولياء الأمور على معرفة آلية تحميل المقررات وتصفح الدروس والاطلاع على المواد المصاحبة التي تشرح هذه الدروس , والية التفاعل مع معلم التربية الخاصة من خالل تطبيق الجلسات التربوية الفردية.

.1تصفح مقررات الطالب

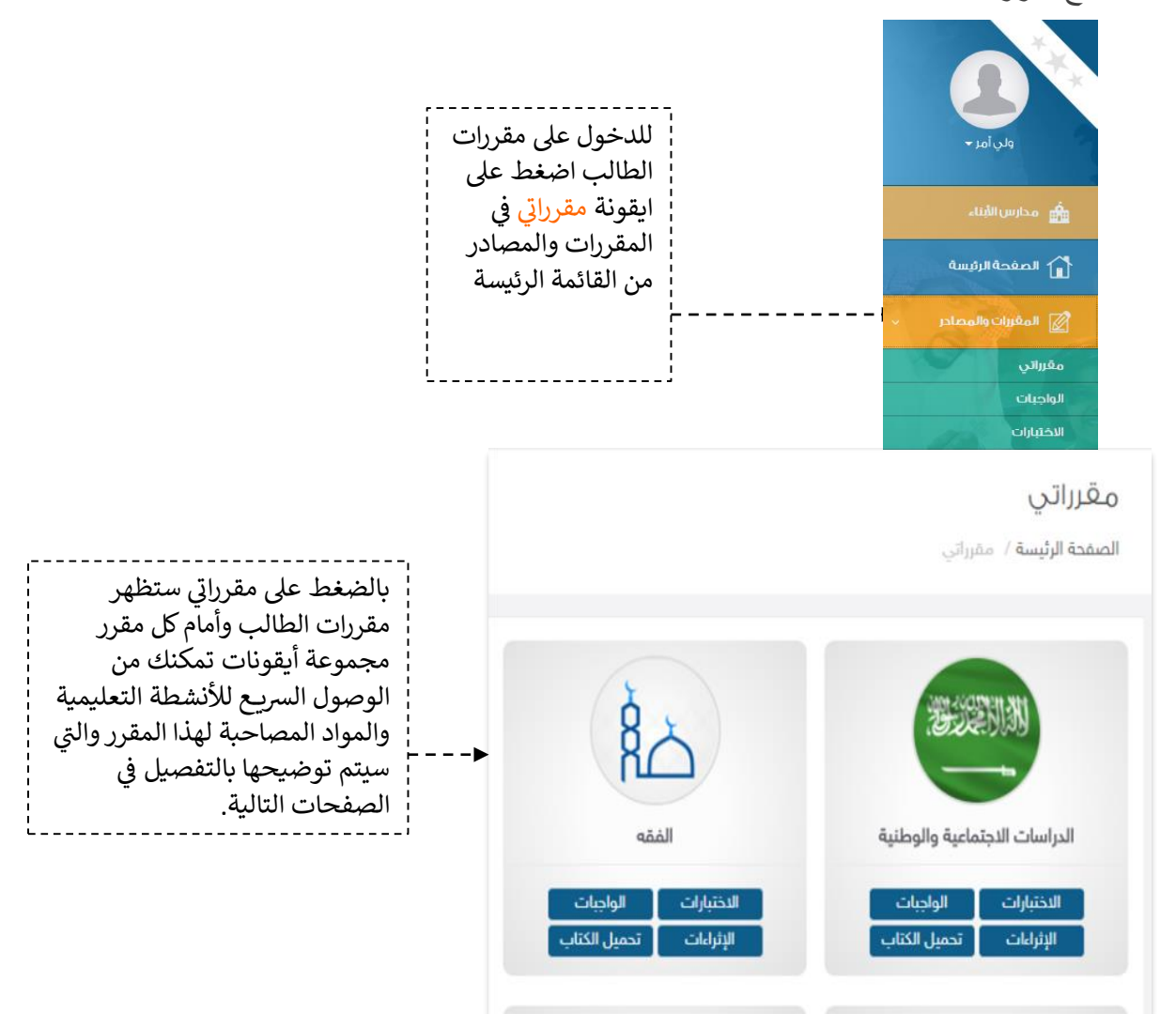

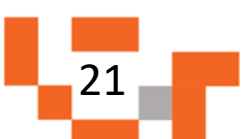

مقررات الطالب اإللكترونية

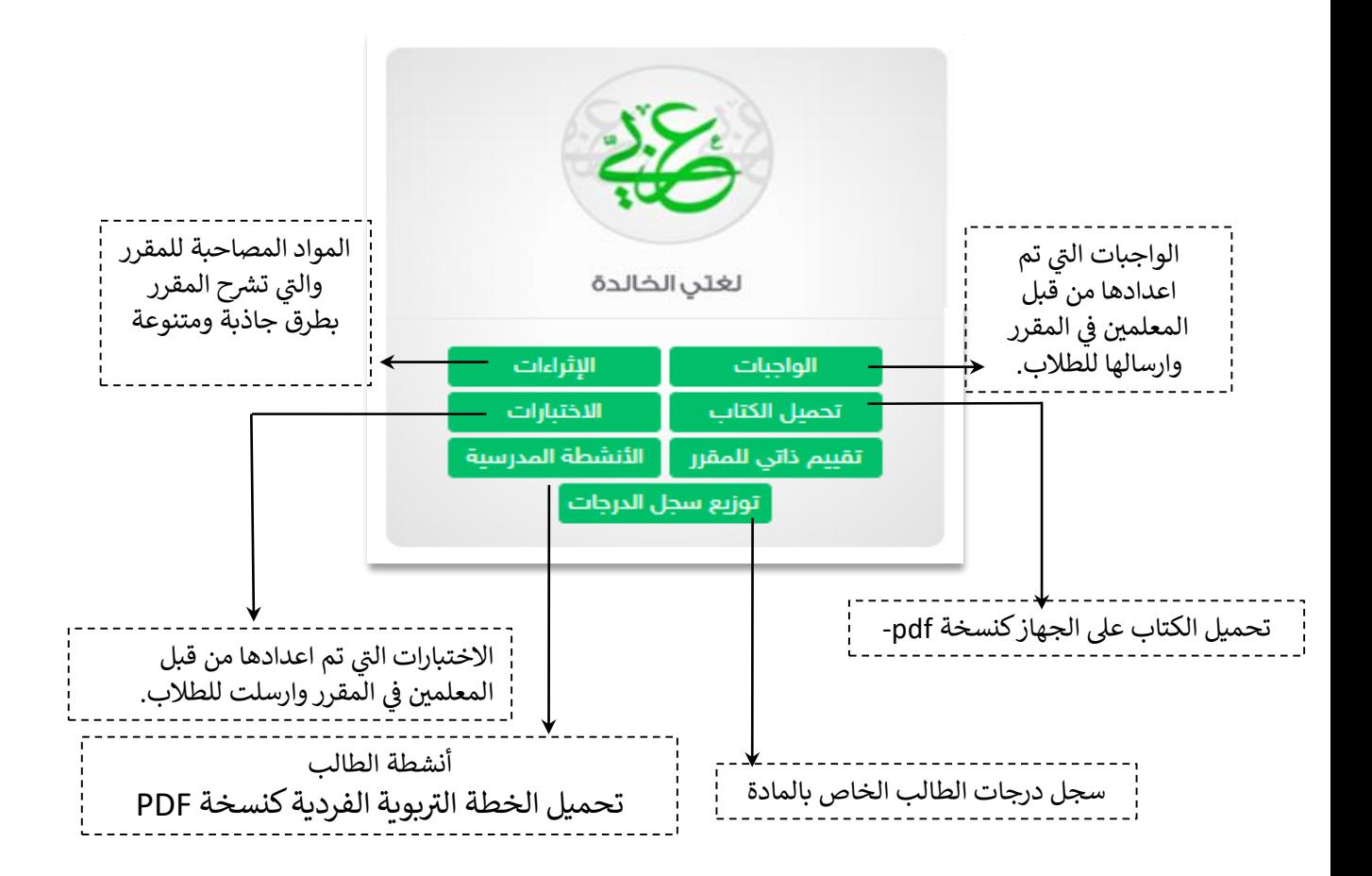

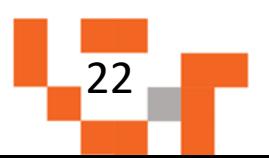

### مقررات الطالب اإللكترونية

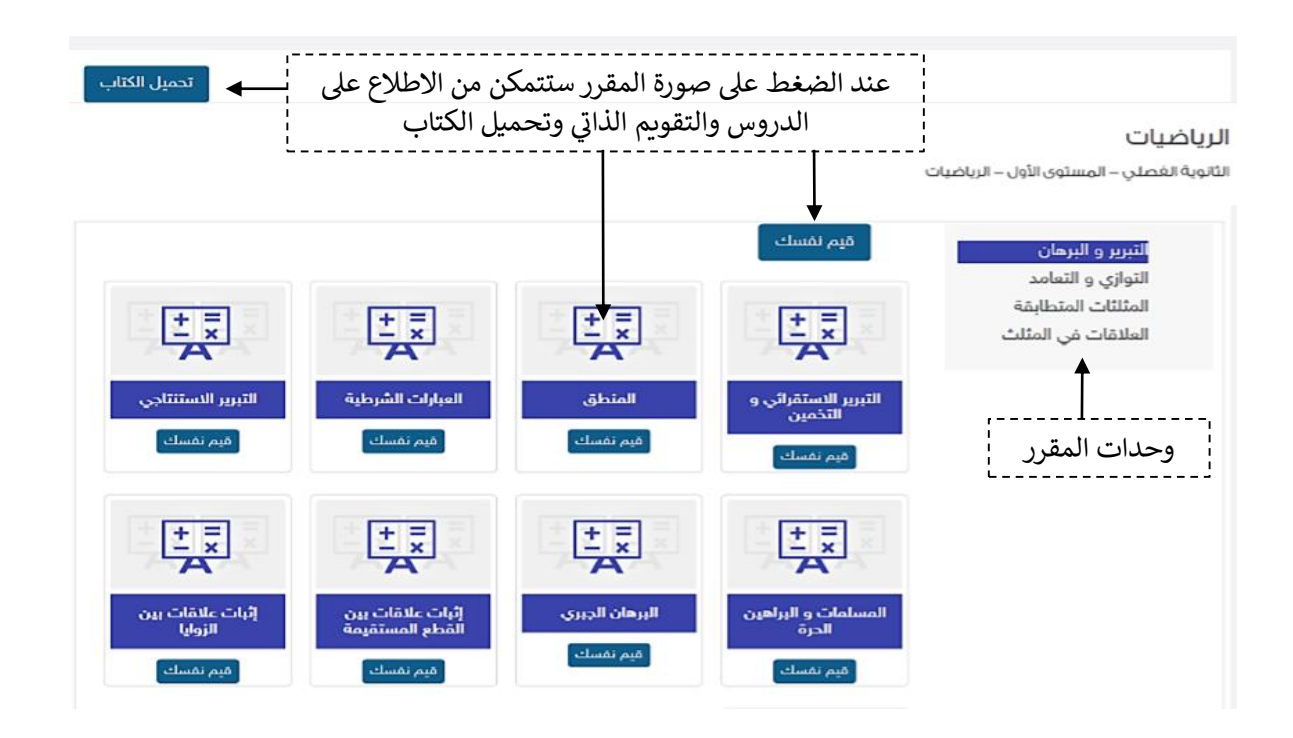

### .2 التقويم

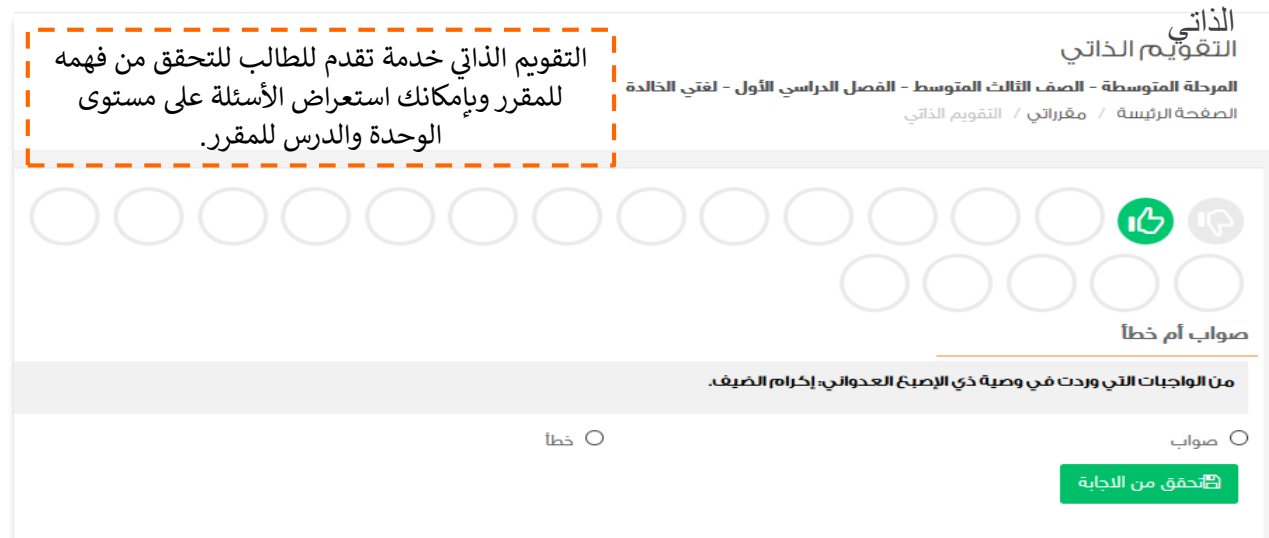

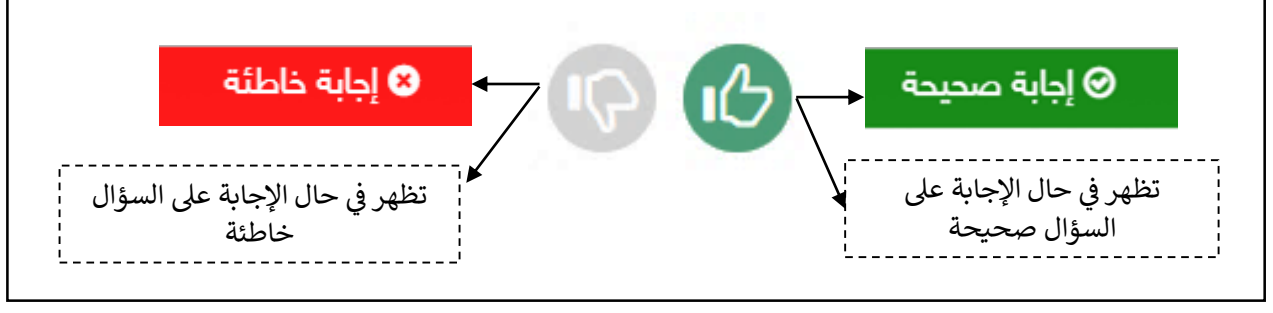

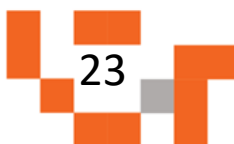

### مقررات الطالب اإللكترونية

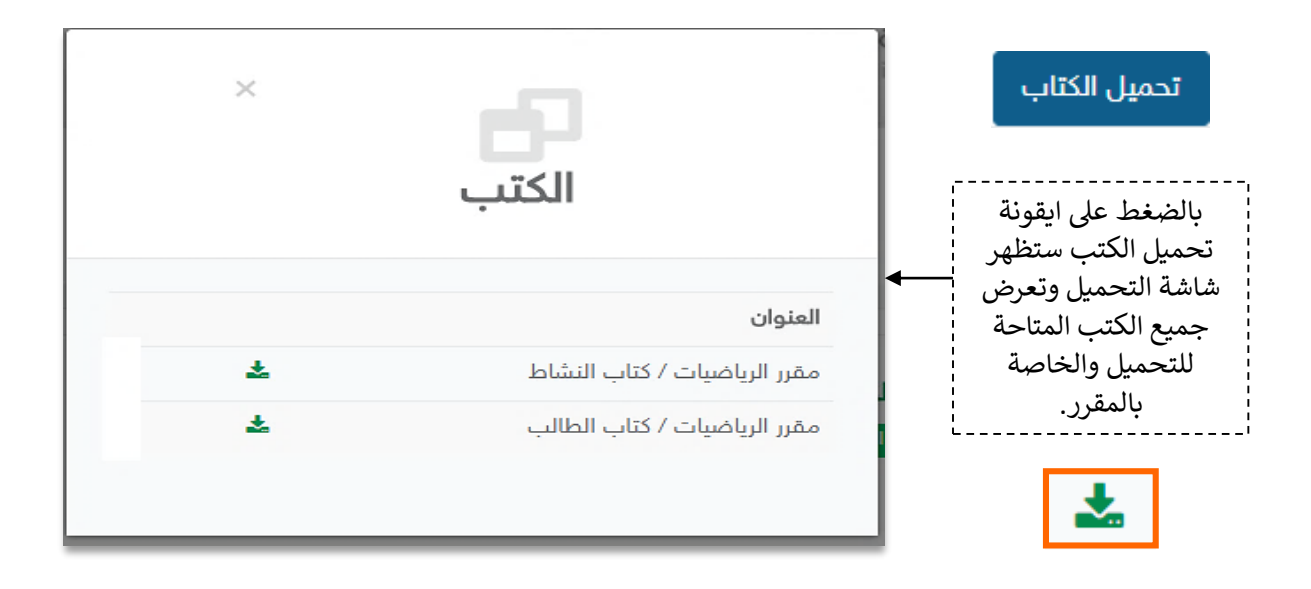

### .3 اإلثراءات

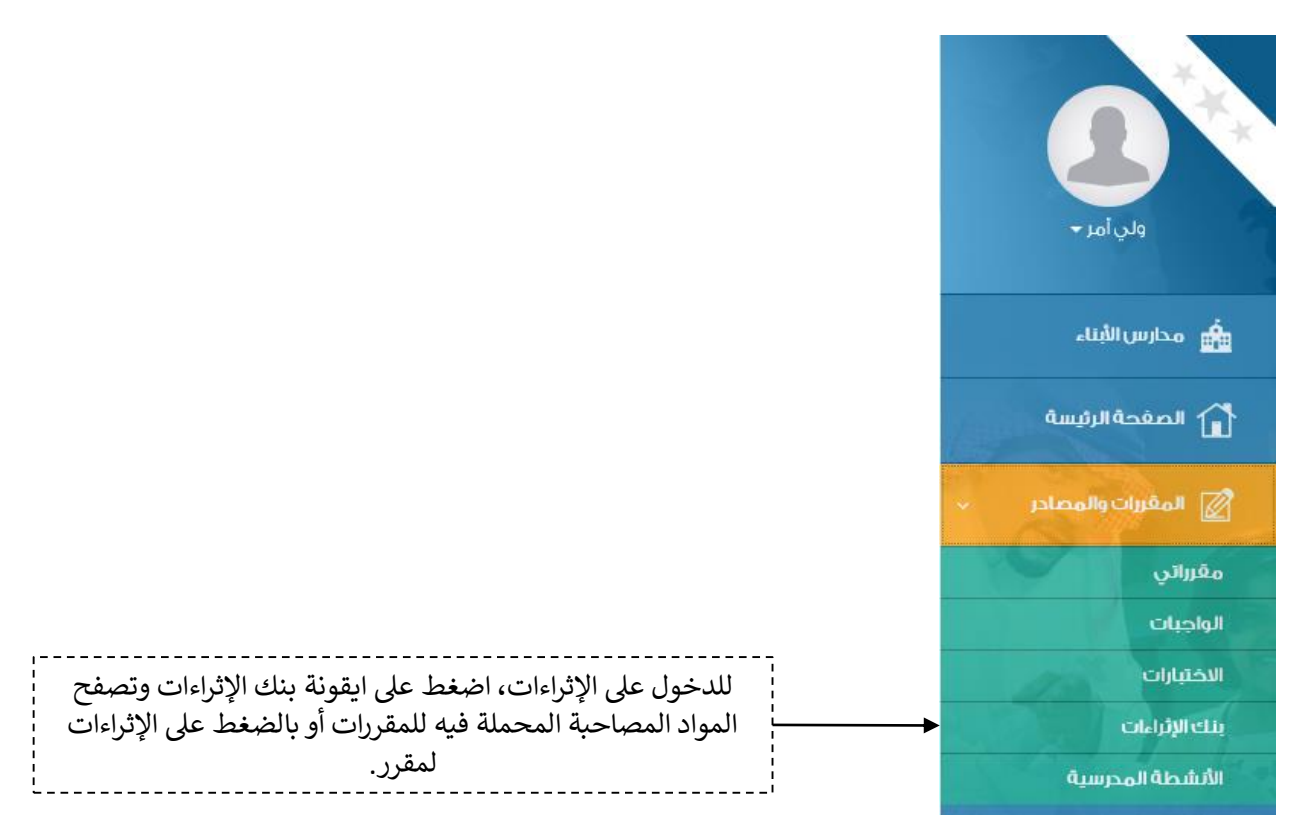

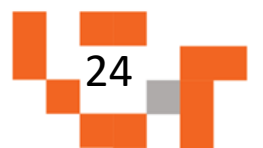

### بنك إثراءات المقررات التعليمية

ا**لصفحة الرئيسة** / بنك إثراءات المقررات التعليمية

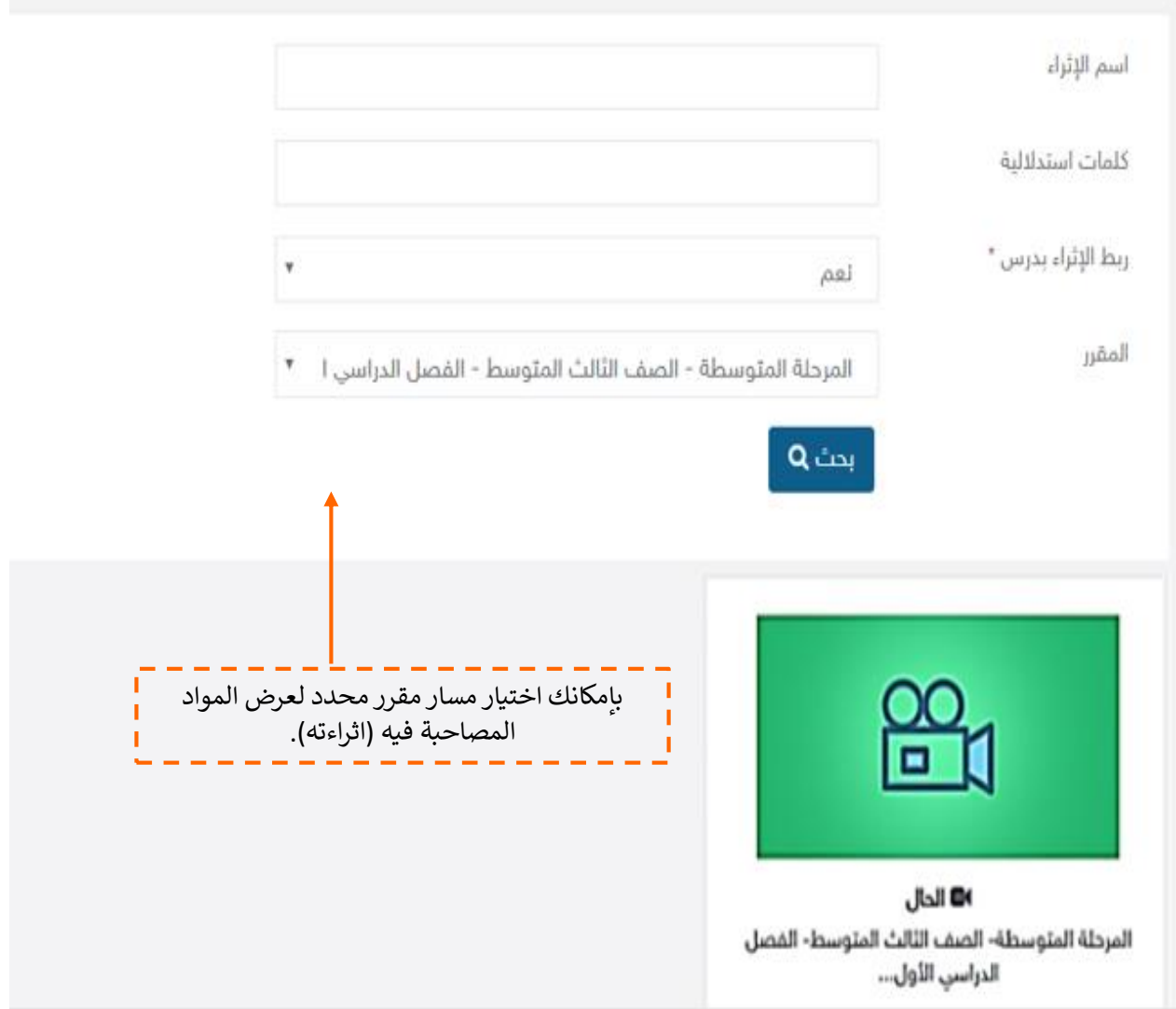

**Contract Contract** 

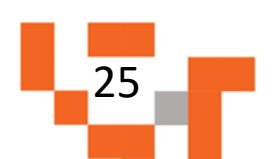

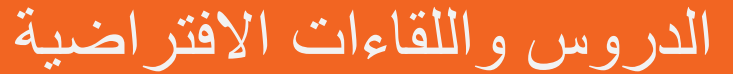

حتى يتمكن ولي الأمر من تقوية علاقته بالمجتمع المدرسي الخاص بالطالب، لابد له من حضور اللقاءات العامة أو التخصصية المقدمة من منسوبي المدرسة والمشاركة فيها، وهذه اللقاءات تتيح لولي الأمر أن يكون عضوا ًفعالاً ذو رأي مشارك في مجتمع ابناءه المدرسي , كما يمكنه طلب لقاء افتراضي مع معلم التربية الخاصة بالتنسيق مع قائد المدرسة ويساعد هذا الدليل أولياء الأمور على معرفة آلية حضور هذه اللقاءات أو مشاهدة المسجل منها في حال لم يتسنى له الحضور المباشر.

1. الدخول لشاشة اللقاءات التفاعلية الخاصة بولي الأمر.

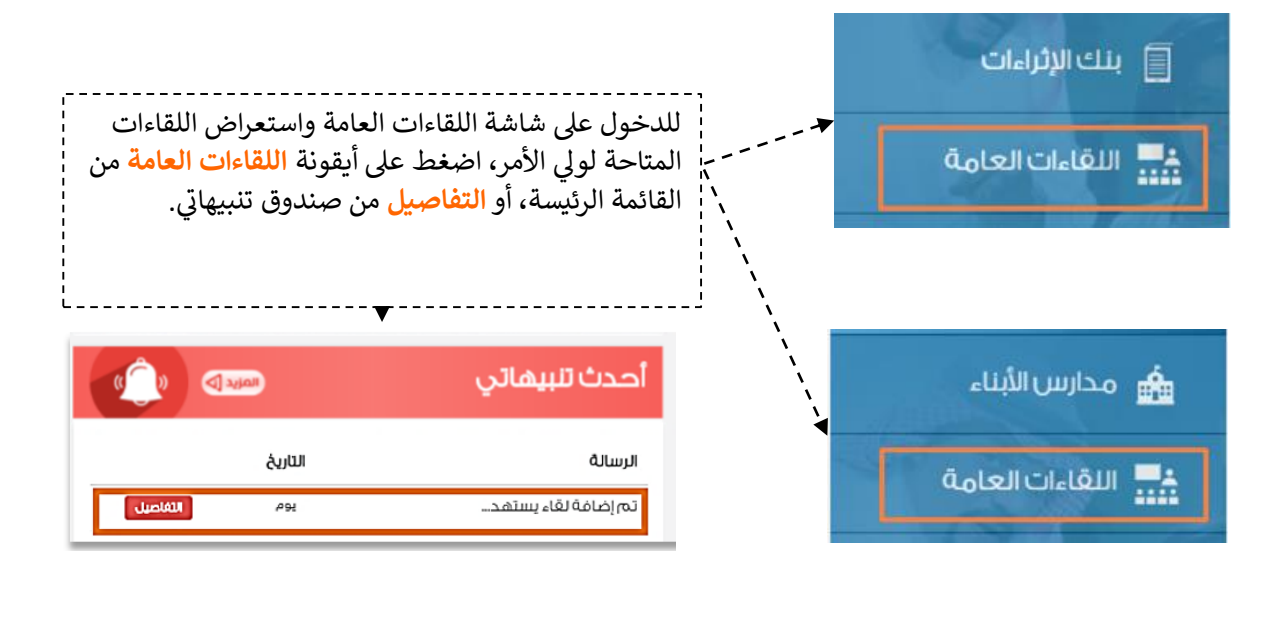

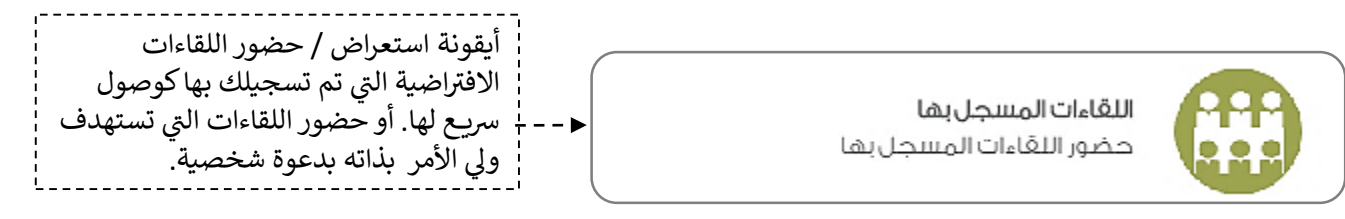

![](_page_25_Figure_5.jpeg)

![](_page_26_Picture_150.jpeg)

![](_page_26_Picture_1.jpeg)

سينقلك النظام لصفحة Microsoft Teams لتتمكن من حضور اللقاء، تأكد من تثبيت تطبيق Microsoft Teams والدخول بمعلومات الدخول الخاصة بـ Microsoft Teams. ستظهر لك شاشة اختيار استخدام البرنامج قم بالنقر على "فتح تطبيقTeams لديك" بعدها تستطيع بدء اللقاء.

![](_page_26_Picture_151.jpeg)

![](_page_26_Picture_4.jpeg)

#### دروسي ولقاءاتي الافتراضية l<br>S

 $\left| \mathbf{3}\right|$ 

![](_page_27_Picture_1.jpeg)

سيتم عرض الفصل االفتراضية على شاشاتك في ثواني، وذلك يعتمد على سرعة االنترنت لديك. يحتوي الفصل االفتراضي على السبورة الذكية. وصندوق المحادثات في حال الرغبة في أي مشاركة داخل اللقاء.

![](_page_27_Picture_3.jpeg)

### متطلبات الأجهزة للعمل على Microsoft Teams سواء للحاسب المحمول أو أجهزة الحاسب المكتبي:

![](_page_28_Figure_2.jpeg)

### :Microsoft Teams إرشاداتيتثبيت

![](_page_28_Figure_4.jpeg)

## الدروس واللقاءات االفتراضية

.2 االطالع على الدروس المتزامنة فيجدول الطالب.

![](_page_29_Figure_2.jpeg)

![](_page_29_Picture_110.jpeg)

 $\mathbf{3}$ أ قم بالضغط على عنوان الدرس المجدول للانتقال لعرض الدرس.

![](_page_29_Figure_5.jpeg)

![](_page_30_Picture_0.jpeg)

يمكن لولي الأمر الاطلاع على إنجازات المهام التعليمية لأبنه ذي الإعاقة وفق الأولويات المرتبة لها ومتطلبات المعلمين، وتشمل هذه المهام كافة الأنشطة التعليمية التي يطلبها المعلم من الطالب مثل:

- الواجبات اإللكترونية المرسلة له على النظام.
- األهداف التربوية الفردية المرسلة له على النظام
	- الخدمات المساندة التي يحتاجها ابنه | ابنته
- االختبارات اإللكترونية المرسلة له على النظام.
- المسارات التعليمية المعدة للطالب على النظام.

ويساعد هذا الدليل أولياء الأمور على معرفة ألية انجاز هذه المهام بطرق يسيرة وسهلة، لنبدأ إذاً بالخطوة الأولى نحو تحقيق ذلك:

.1 االطالع على الواجبات اإللكترونية للطالب

![](_page_30_Figure_10.jpeg)

![](_page_30_Figure_11.jpeg)

![](_page_31_Picture_145.jpeg)

−

![](_page_31_Figure_2.jpeg)

![](_page_32_Figure_1.jpeg)

![](_page_32_Figure_2.jpeg)

![](_page_32_Figure_3.jpeg)

![](_page_32_Figure_4.jpeg)

استعراض مالحظات المعلم للطالب على الواجب المرسل حله.

![](_page_32_Picture_6.jpeg)

![](_page_32_Figure_7.jpeg)

.2االطالع على اختبارات الطالب االلكترونية.

![](_page_33_Figure_2.jpeg)

![](_page_33_Figure_3.jpeg)

![](_page_34_Figure_1.jpeg)

![](_page_34_Figure_2.jpeg)

أرجل مساراتي التعليمية

![](_page_35_Picture_236.jpeg)

دروس المسار

![](_page_35_Figure_3.jpeg)

المرحلة المتوسطة – الصف الثالث المتوسط – الغصل الدراسي الأول – الرياضيات – تميز وتغوق ا<mark>لصفحة الرئيسة / مسارات</mark>ي / دروس المسار

.<br>© استعراض

فهم المعادلات الخطية-حل المعادلات المتعددة الخطوات فهم المعادلات الخطية-حل المعادلات المتعددة الخطوات

-------------------------

![](_page_35_Figure_6.jpeg)

![](_page_35_Figure_7.jpeg)

![](_page_35_Figure_8.jpeg)

![](_page_36_Picture_0.jpeg)

التواصل أهم أداة للحفاظ على العالقات داخل المجتمع المدرسي، ومن خالل ارسال الرسائل واستالمها وتلقي التنبيهات في النظام سيبقى المستخدمين على تواصل بشكل مستمر.

ويساعد هذا الدليل أولياء الأمور على معرفة آلية التواصل بالوسائل المتاحة في النظام.

.1 صندوق الرسائل

![](_page_36_Figure_4.jpeg)

![](_page_36_Figure_5.jpeg)

![](_page_37_Figure_0.jpeg)

![](_page_37_Picture_1.jpeg)

![](_page_37_Figure_2.jpeg)

![](_page_37_Figure_3.jpeg)

#### .2 صندوق التنبيهات

![](_page_38_Figure_1.jpeg)

![](_page_38_Figure_2.jpeg)

![](_page_39_Picture_0.jpeg)

---------- في غرفة المعلمين تجد معلمين الفصل الخاص بالطالب ومقرراتهم وللاطلاع على أسئلة الطالب واجابات معلميهم قم بالضغط على الأسئلة السابقة. <sup>1</sup>

![](_page_39_Picture_2.jpeg)

![](_page_39_Figure_3.jpeg)

![](_page_40_Picture_0.jpeg)

## تقارير وإحصائيات الطالب

الحصول على إحصاءات اإلنجاز التي تعكس مدى تقدم الطالب في تعلمه وتحفزه على المزيد من التقدم، ويساعد هذا الدليل أولياء الأمور على معرفة ماهية التقارير والرسومات البيانية المتوفرة له على النظام لمساعدته في الاطلاع على انجاز ابناءه ومدى تحقيق الأهداف الخاصبة له

.1 اإلحصاءات المصورة

![](_page_40_Figure_4.jpeg)

41

![](_page_40_Figure_5.jpeg)

![](_page_40_Figure_6.jpeg)

### ال التقارير والإحصائيات

### تقارير الطالب ا<mark>لصفحة الرئيسة</mark> / تقارير الطالب تقرير الدروس تقرير الإثراءات التعليمية ulQ تقارير التقييم الذاتي ólù للمقررات التعليمية 面 **Alien** شارة الطالب تقرير المسارات تقرير المستوى الدراسي بيانات الطالب

### تقرير الإثراءات التعليمية

الص<mark>فحة الرئيسة / تقارير الطالب /</mark> تقرير الإثراءات التعليمية

![](_page_41_Picture_46.jpeg)

![](_page_41_Figure_6.jpeg)

## تقارير وإحصائيات الطالب

![](_page_42_Figure_1.jpeg)

#### شارة الطالب يتغير لونها من أبيض إِلى برونزي إلى فضي ... الخ تبعاً لتحصيله الدراسي وتفاعله الخ تبعاً لتحصيله الدراسى وتفاعله وتحقيق أهداف المسارات المسندة له.

![](_page_42_Figure_3.jpeg)

![](_page_43_Picture_0.jpeg)

# تعلمي أصبح ماتعاً

لكي يكون التعلم أكثر متعة تمت إضافة مجموعة من العناصر المتنوعة والشيقة في غرفة المصادر؛ لتسهم في تنمية مهارات الطالب خارج اطار المنهج وبأساليب جاذبة وهي:

![](_page_43_Figure_3.jpeg)

![](_page_43_Figure_4.jpeg)

![](_page_44_Picture_0.jpeg)

Ministry of Education

![](_page_44_Picture_1.jpeg)

![](_page_44_Picture_2.jpeg)